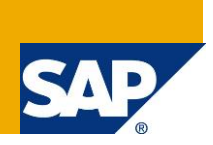

#### **Applies to:**

SAP Process Control 10.0 and later

#### **Summary**

This User Guide provides information about SAP Process Control 10.0 Continuous Monitoring Segregation of Duty Integration implementation requirements and configuration instructions.

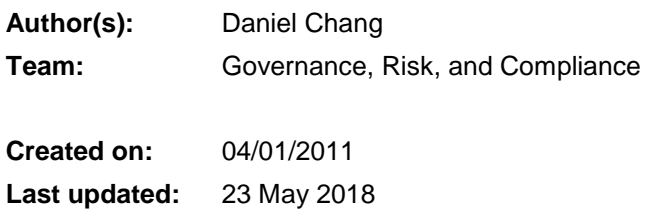

#### Document History

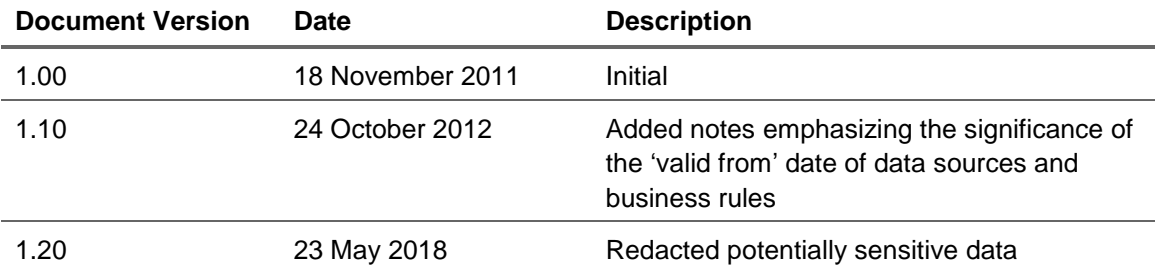

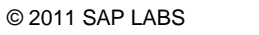

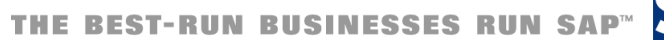

### Typographic Conventions

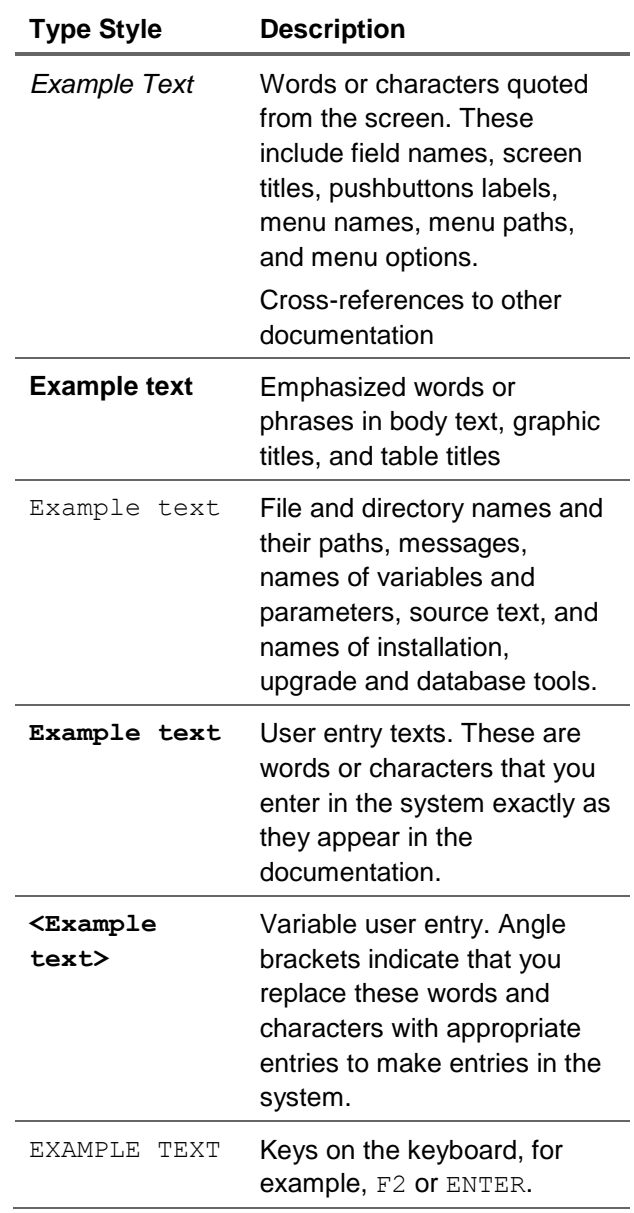

#### Icons

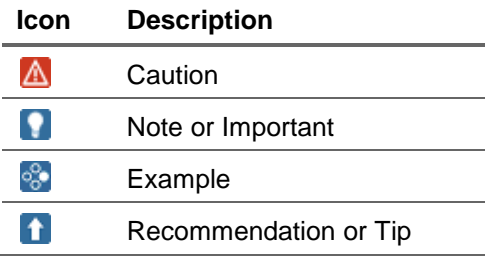

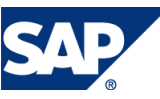

#### Table of Contents

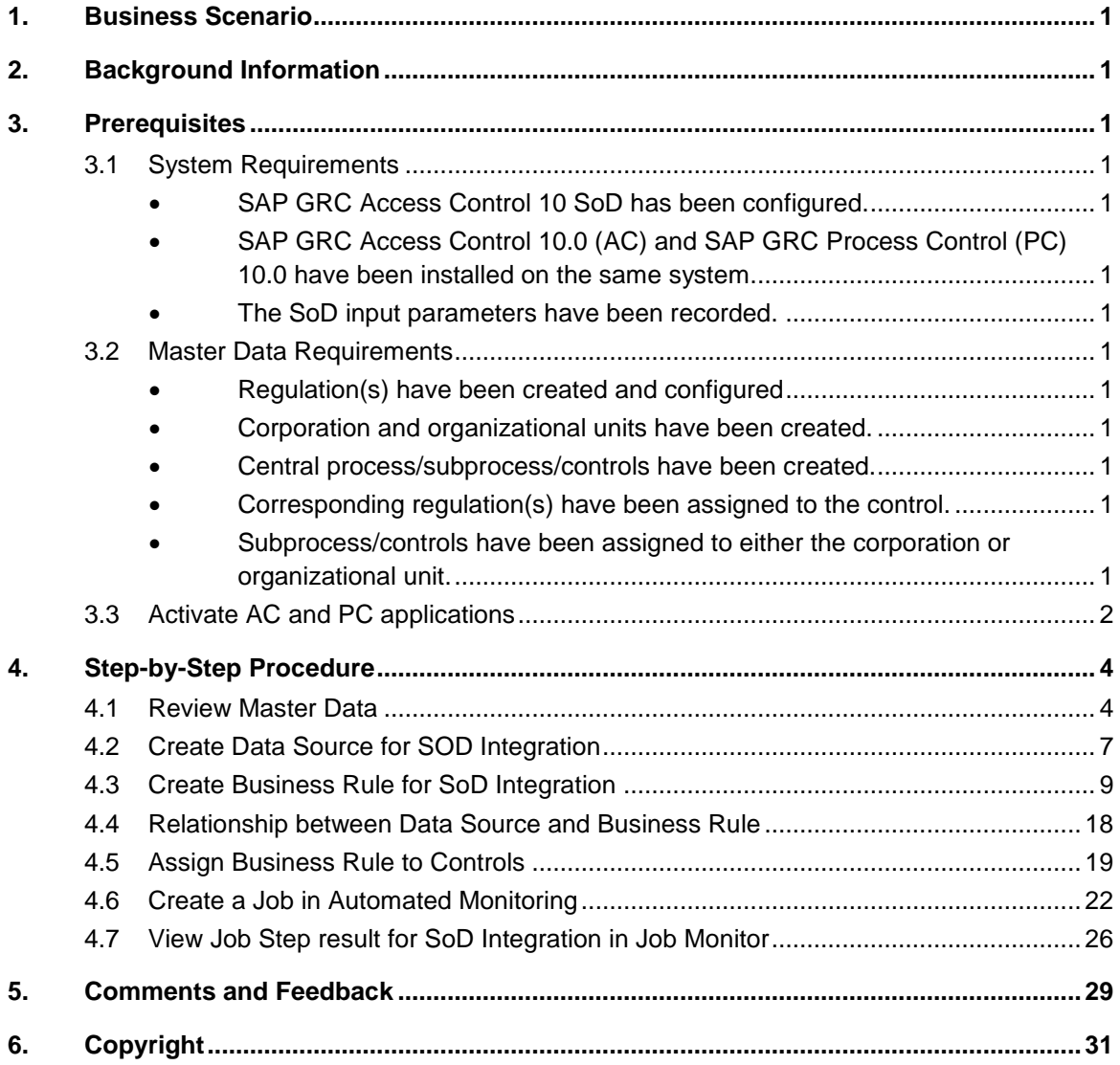

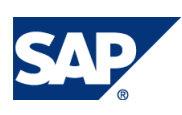

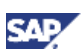

# <span id="page-4-0"></span>1. Business Scenario

The following sections describe the implementation requirements and configuration instructions for the Segregation of Duty (SoD) monitoring feature of Continuous Monitoring for Process Control (PC)10.0.

SoD Continuous Monitoring enables management to continually review business processes for adherence to, and deviations from, the appropriate level of checks and balances upon the activities of individuals with their intended levels of performance and effectiveness.

# <span id="page-4-1"></span>2. Background Information

SoD monitoring is a key feature in Continuous Monitoring. It enables you to monitor a specific SoD to address issues as they occur.

# <span id="page-4-2"></span>3. Prerequisites

Verify that the following prerequisites have been met before implementation and configuration of SoD monitoring.

## <span id="page-4-3"></span>3.1 System Requirements

- <span id="page-4-4"></span>• SAP GRC Access Control 10.0 SoD has been configured.
- <span id="page-4-5"></span> SAP GRC Access Control 10.0 (AC) and SAP GRC PC 10.0 have been installed on the same system.

AC 10.0 and PC 10.0 are based on the SAP NetWeaver 7.02 SP 6 (or above ) ABAP stack .

<span id="page-4-6"></span>SoD input parameters have been recorded.

### <span id="page-4-7"></span>3.2 Master Data Requirements

- <span id="page-4-8"></span>• Regulation(s) have been created and configured
- <span id="page-4-9"></span>Corporation and organizational units have been created.
- <span id="page-4-10"></span>Central process/subprocess/controls have been created.
- <span id="page-4-11"></span>Corresponding regulation(s) have been assigned to the control.
- <span id="page-4-12"></span> Subprocess/controls have been assigned to either the corporation or organizational unit. See the *SAP BusinessObjects Process Control Master Data Guide* for specific master data information.

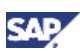

## <span id="page-5-0"></span>3.3 Activate AC and PC applications

Complete the following steps to activate AC and PC applications.

To configure AC and PC applications:

1. Access IMG and select *Activate Applications in Client*.

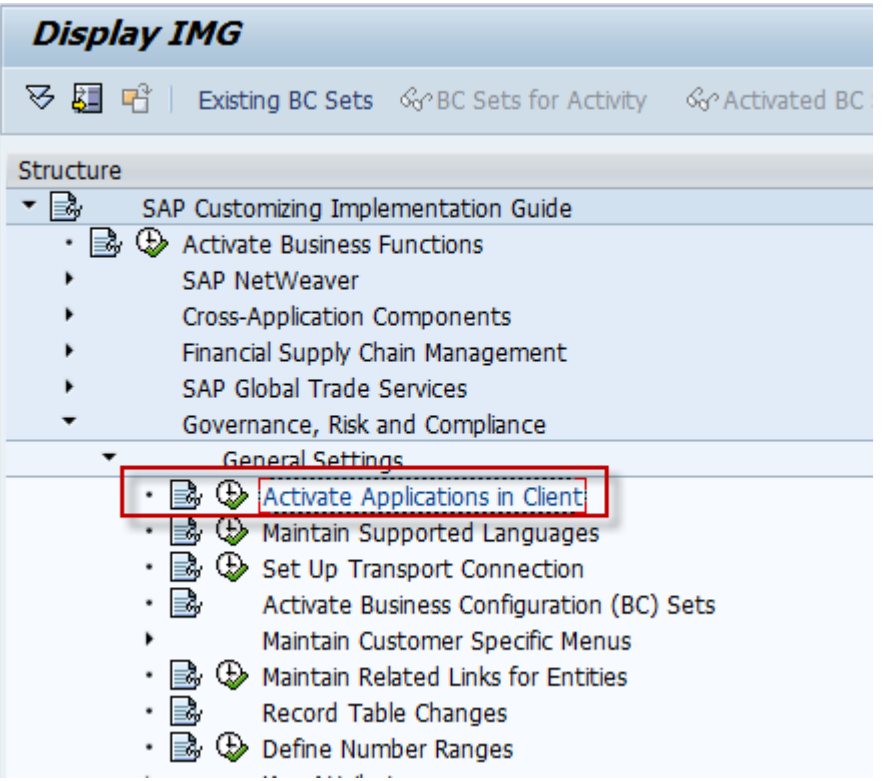

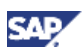

2. Select *Active* for the applications listed on the *Active Applications In Client* list that you want to use.

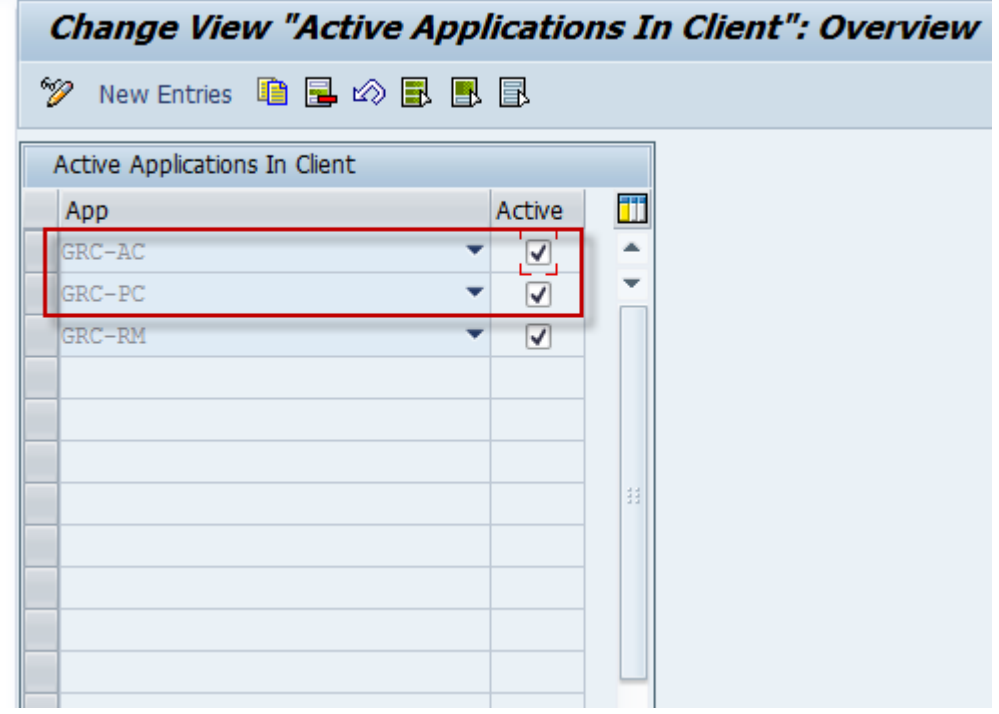

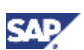

# <span id="page-7-0"></span>4. Step-by-Step Implementation Procedure

Complete the following sections to implement SoD Continuous Monitoring.

### <span id="page-7-1"></span>4.1 Review Master Data

This section describes how to review your Master Data.

1. Select *Master Data* from the main *Process Control Work Center* menu.

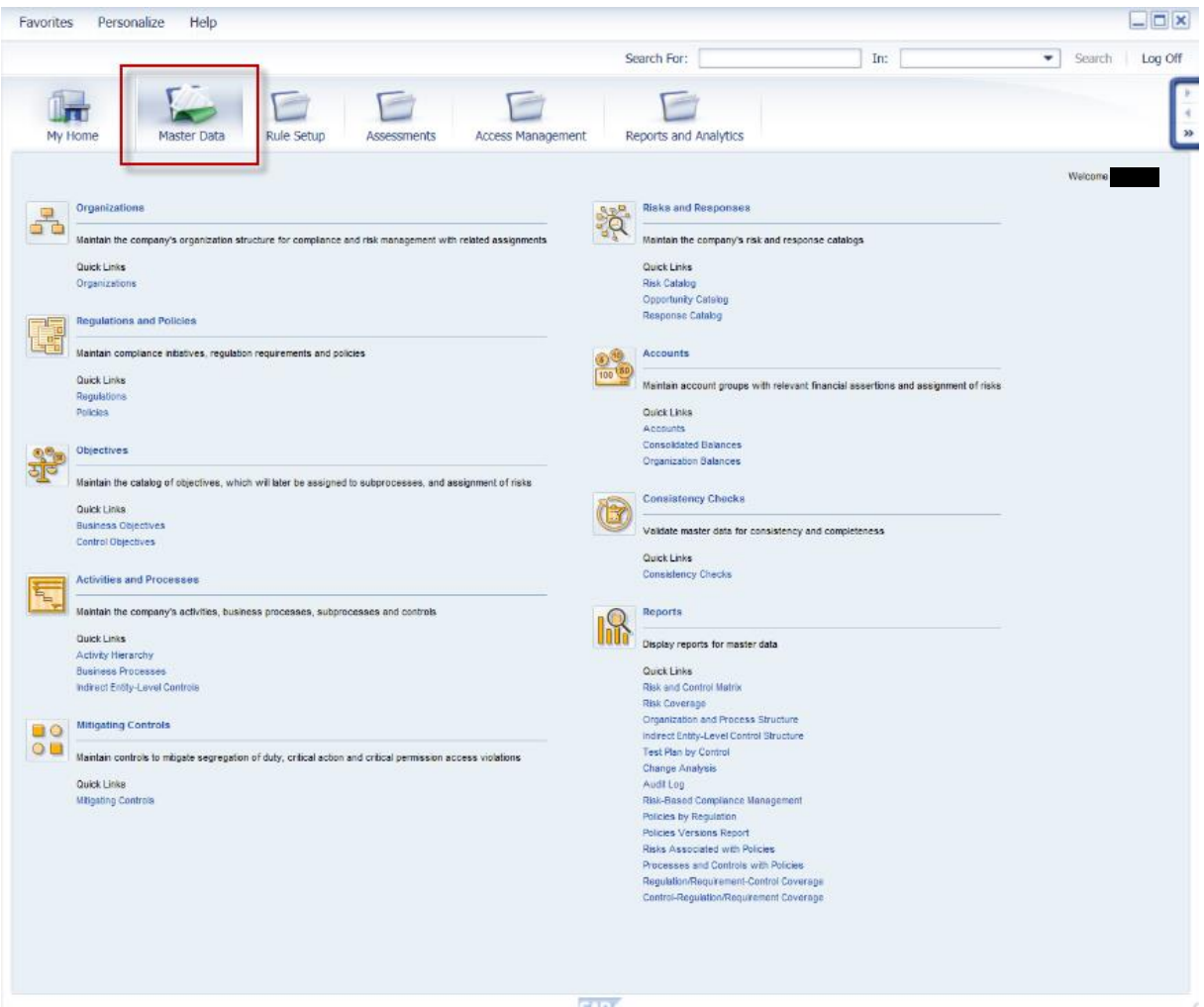

- 2. Verify that the supplied default example *Corporate Wind Wagon Corporation* has been created.
- 3. Verify that *Regulation Foreign Corrupt Practices Act* has been created and assigned to a related control.
- 4. Verify that the subprocess, *Vendor Selection,* and the control, *Segregation of duties (Automated),* have been created, and assigned to corporate.

5. Review the *Organizations* screen to verify that the organizational hierarchy is displayed correctly.

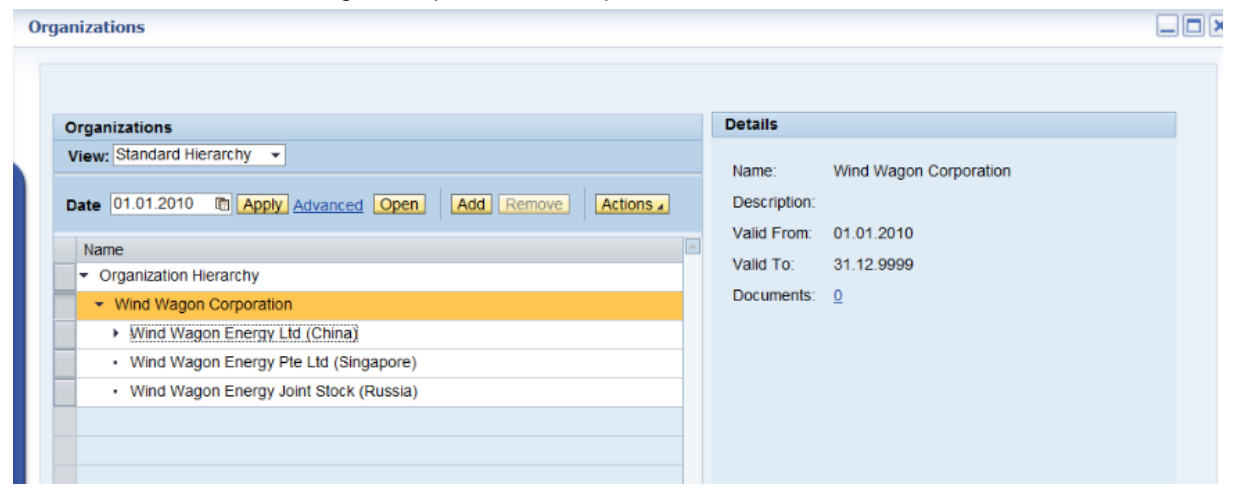

Select the *Wind Wagon Corporation* example.

6. The *Organization: Wind Wagon Corporation* screen appears.

Review the *Vendor Selection* subprocess assignment and verify its configuration.

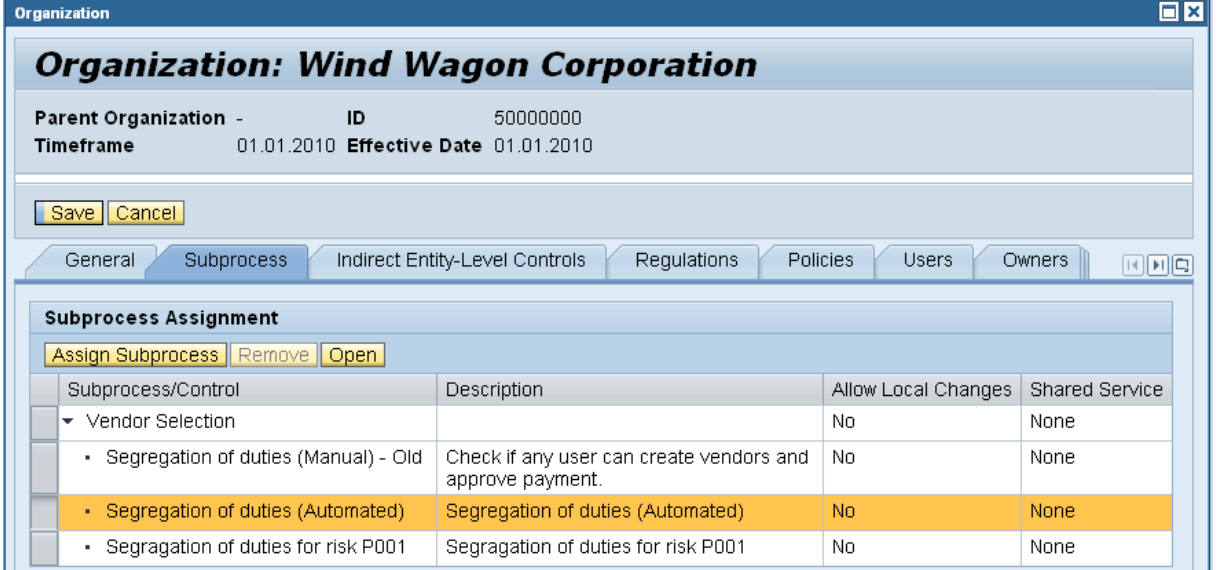

7. Review the *Control:Segregation of duties (Automated)* screen to verify settings and assignments are correct.

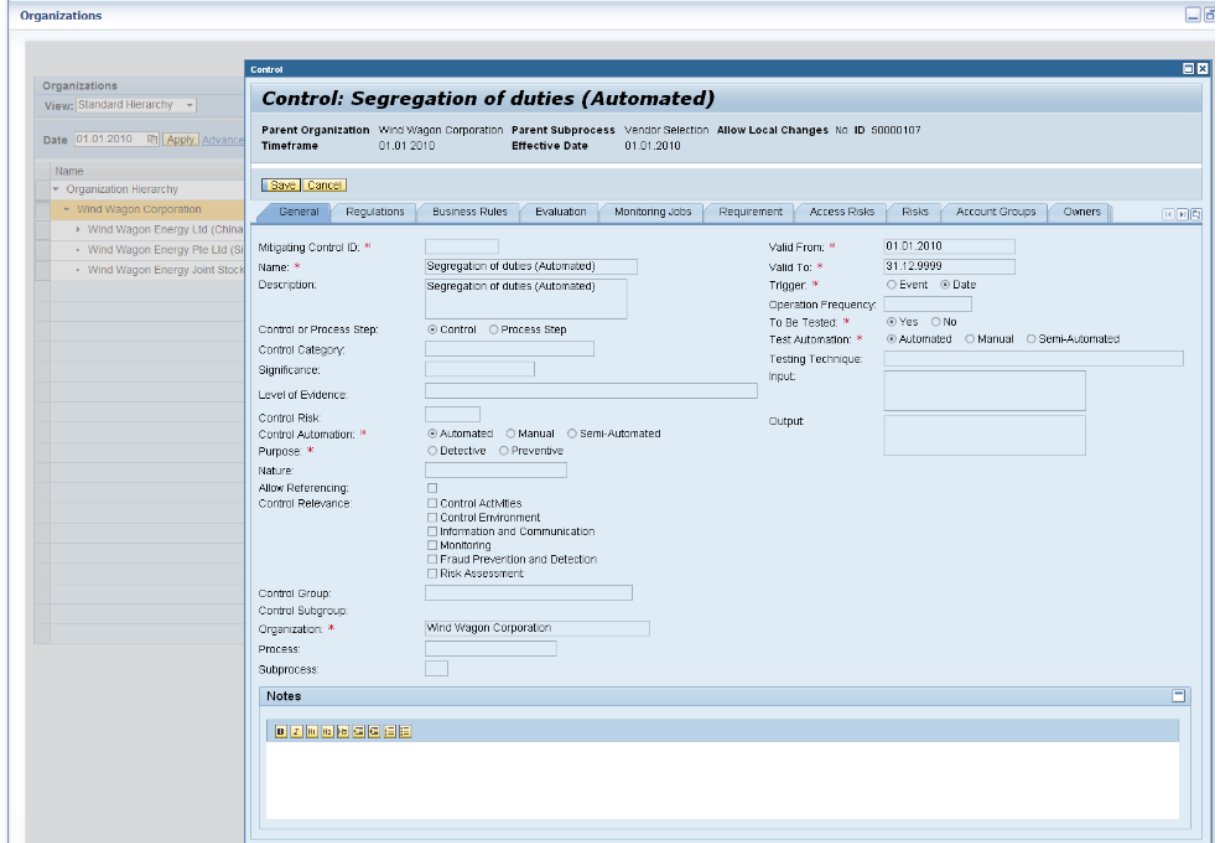

8. Review the *Control: Segregation of duties (Automated)* screen to verify that the correct regulations are in place.

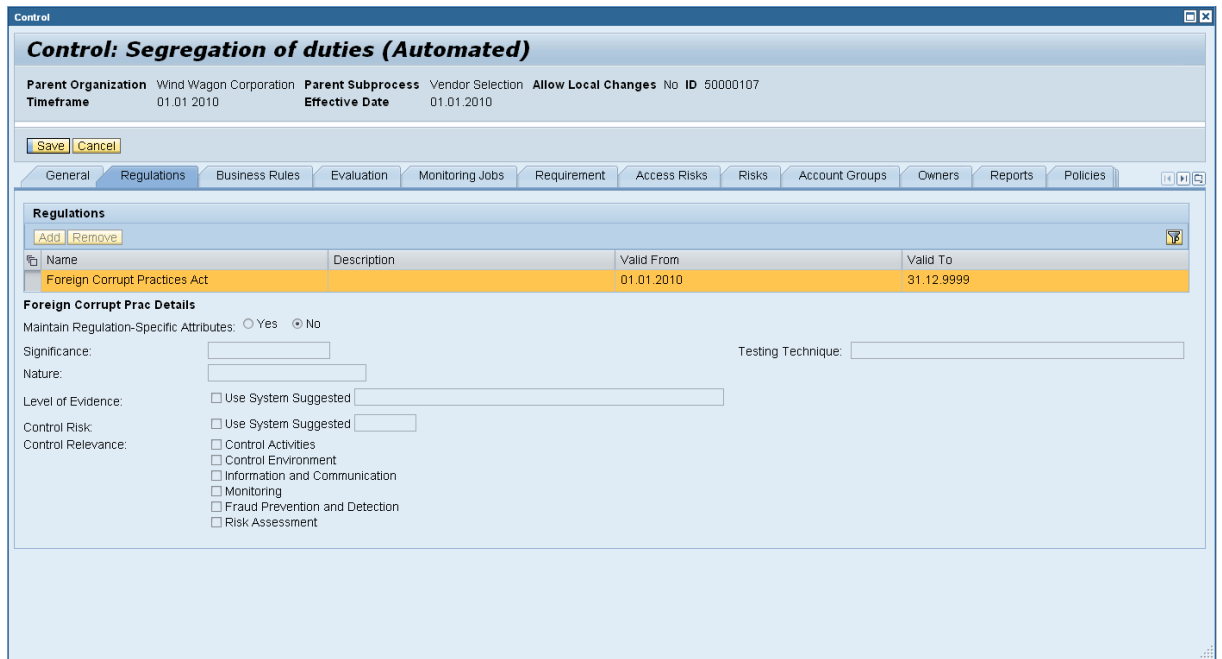

п

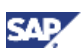

## <span id="page-10-0"></span>4.2 Create Data Source for SOD Integration

This section describes how to create the data source for SOD integration.

- 1. Navigate to *Rule Setup → Continuous Monitoring → Data Source.* 
	- Click *Create*.

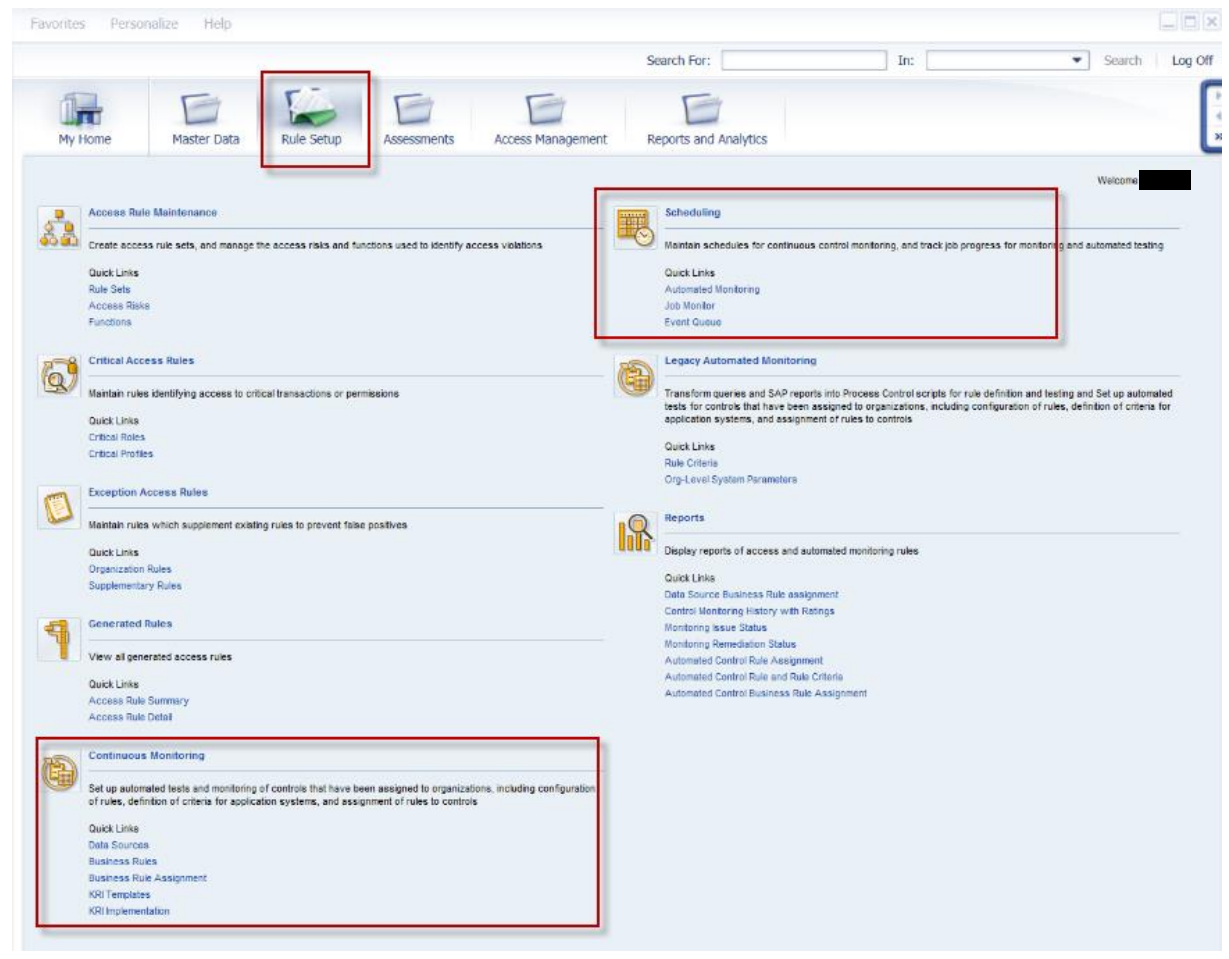

2. On the *General* tab input the *Data Source* name and set *In Review* to *Status.*

**83** NOTE: Ensure that the *Valid From* date is correct. We recommend that you set it as the 'valid from' date of the master data.

3. On the Object Field tab, select *SoD Integration* for the *Sub-scenario.* Click *Save*.

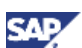

- 4. Set the new data source as *Active*.
	- a) Select the created data source.
	- b) Click *Open*.
	- c) On the *General* tab, set *Active* for the *Status.*

IT\_ORGRULE\_RANGE

IT\_RISKLEVEL\_RANGE

IT\_RULESETID\_RANGE

IT\_REPORT\_TYPE

IT\_RISKID\_RANGE

IT\_SYS\_RANGE

IT\_USERGP\_RANGE

 $\mathbf C$ 

 $\mathsf N$ 

 $\mathbf{C}$ 

 $\bar{\text{N}}$ 

 $\mathbf{C}$ 

 $\mathbf{C}$ 

 $\overline{\mathbf{c}}$ 

00000000

00000000

00000000

00000000

00000000

00000000

00000000

Org Rule ID Range

Report Type Table

Risk Level Range

Rule Set ID Range

System Range Table User Group Range Table

 $\vert \mathbf{z} \vert$ 

Risk ID Range Table

d) Click *Save*.

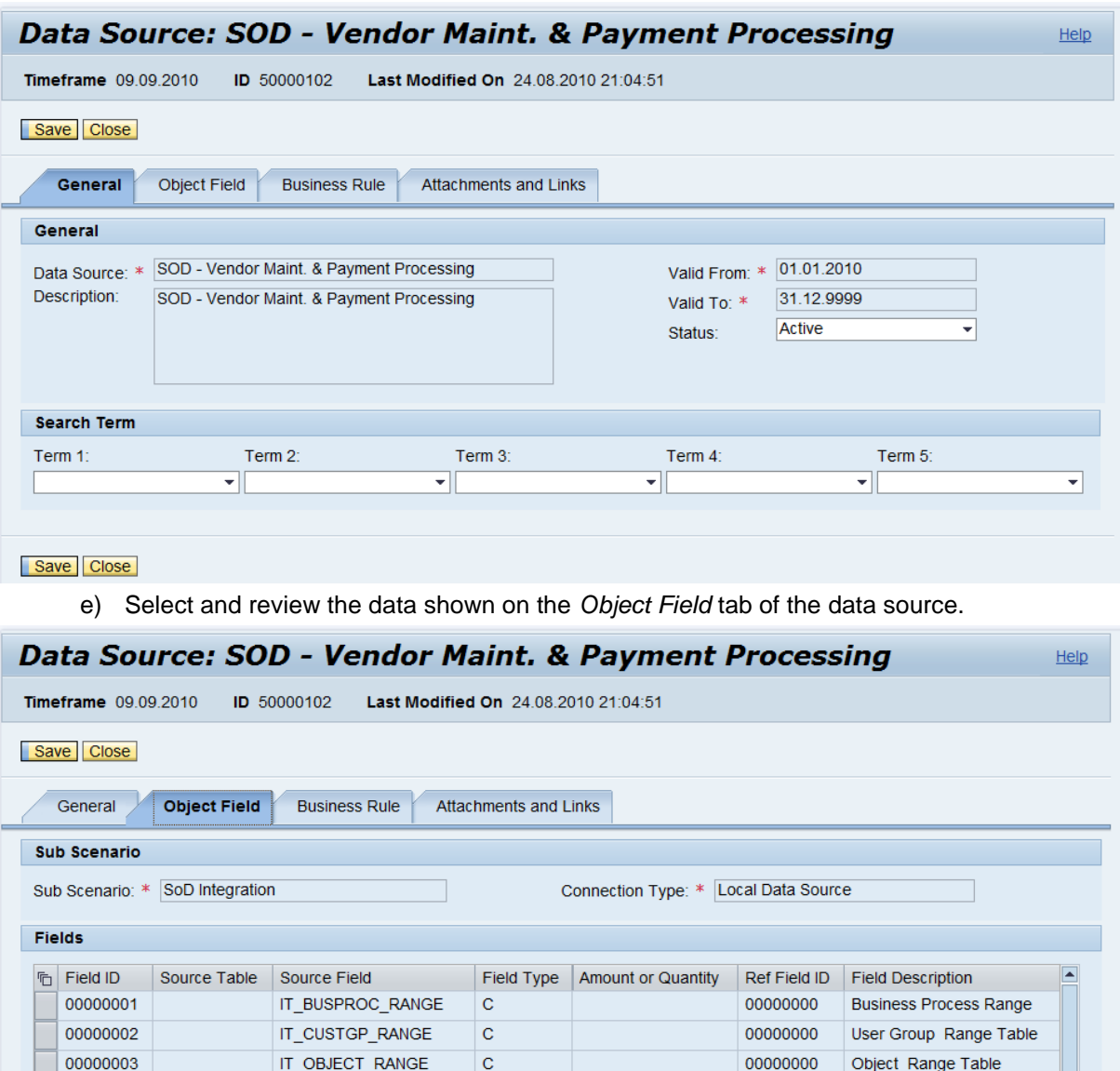

00000004

00000005

00000006

00000007

00000008

00000009

00000010

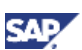

## <span id="page-12-0"></span>4.3 Create Business Rule for SoD Integration

This section describes how to create a business rule for SoD integration.

- 1. Navigate to *Rule Setup Continuous Monitoring Business Rules.*
	- Click *Create*.
- 2. In the start window, select *Search Data Source* and complete the following:
	- a) Set *SoD Integration* in the *Sub-scenario* field.
	- b) Search for and select the data source you just created (see Section 4.2, "Create Data Source [for SOD Integration"](#page-10-0)).
	- c) Click *Start*.

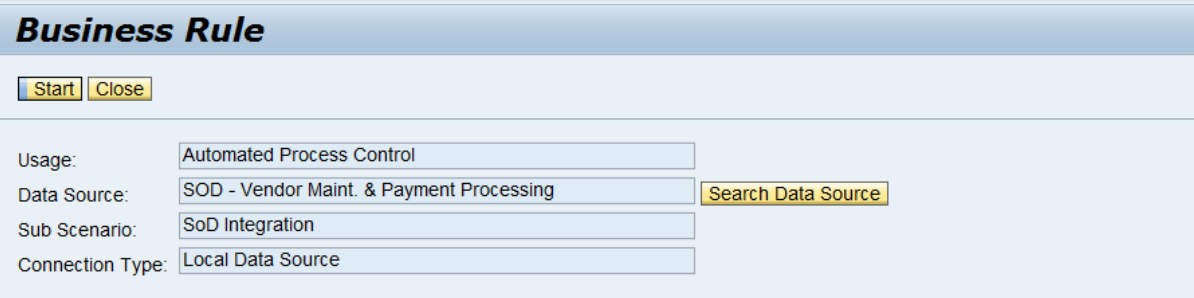

- 3. Input information into the following fields:
	- *Name:* the name of the business rule.
	- *Description:* a brief description of the business rule.
	- *Valid from:* the start date for use of the business rule.

**8** NOTE: Ensure that the *Valid From* date is correct. We recommend that you set it as the 'valid from' date of the master data.

- *Valid to:* the end date for use of the business rule.
- *Analysis Type:* categorize the business rule analysis type using the field drop-down menu.
- *Deficiency Type:* categorize the business rule deficiency type using the field drop-down menu.

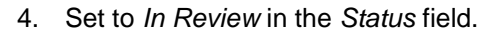

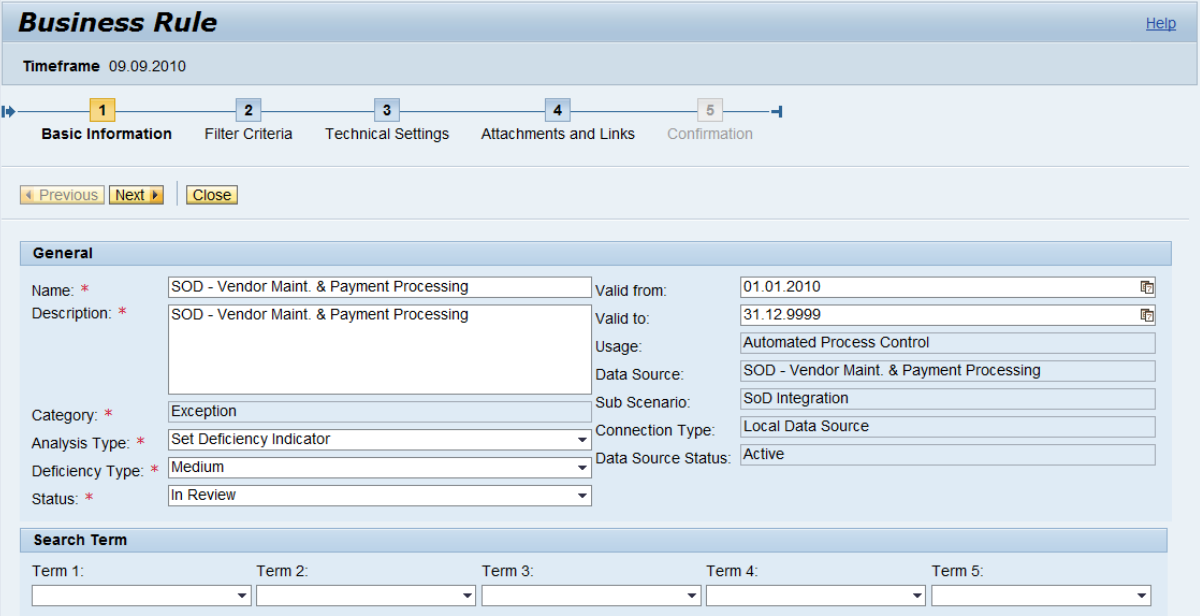

a) For the business rule Filter Criteria, set the *Filter Value* for each *Filter Field.* **NOTE** 

The filter values are the input parameters for the SoD Engine.

b) Select the *Report Type Table*.

The required values for *Object Range Table*, *Report Type Table*, *System Range Table*, and *Object Type* are selected and indicated by the green check arrows.

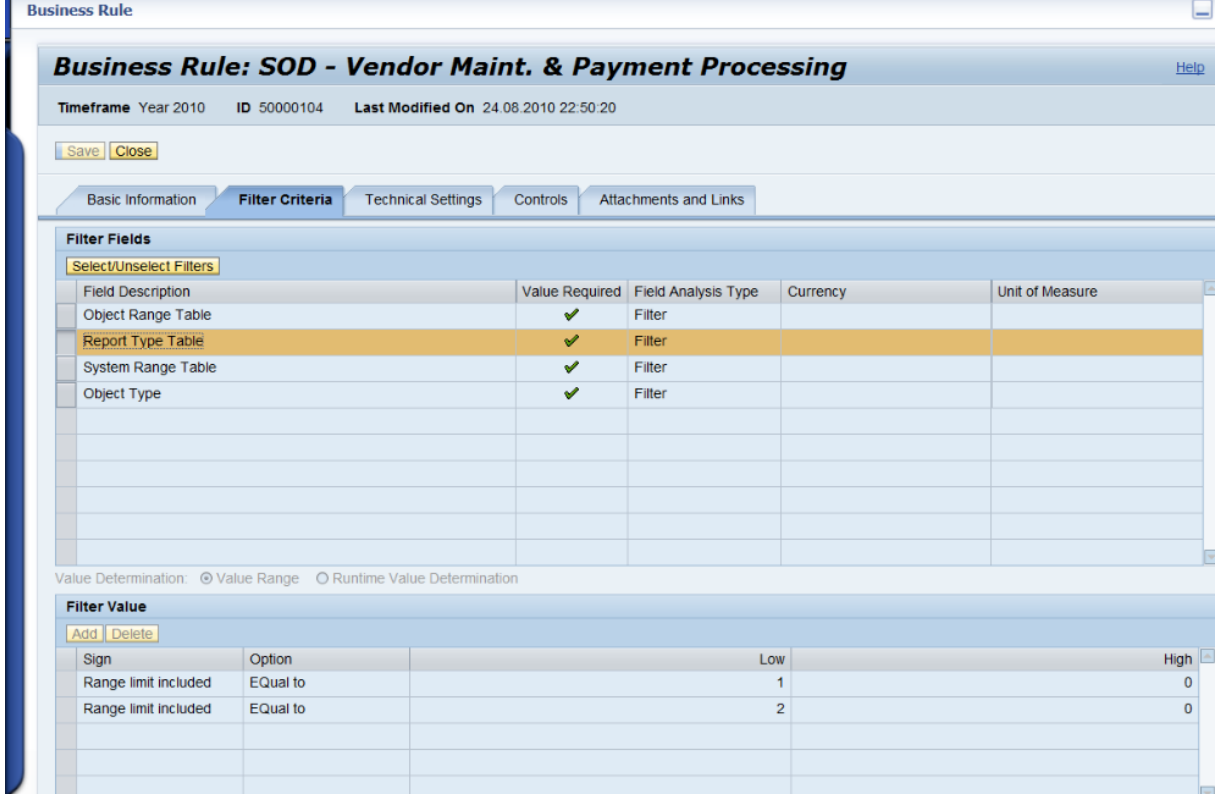

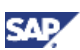

- c) Other optional values for Filter Fields include :
	- Business Process Range
	- User Group Range Table
	- Org Rule ID Range
	- Risk ID Range Table
	- Risk Level Range
	- Rule Set ID Range
	- User Group Range Table
	- User Type
	- Analysis Mode
	- Language
	- Offline Analysis
	- Report Format
	- Role Type for Risk Analysis
	- Simulation Risk Only
	- Use Simulation Risk Only
- d) Valid values for the Report Type Table include the following:
	- $\bullet$  01 = Action Level
	- $\bullet$  02 = Permission Level
	- $\bullet$  03 = Critical Action
	- 04 = Critical Permission
	- 05 = Critical Role/Profile
	- 06 = Analytical Report
	- 07 = Mitigating Controls
	- 08 = Invalid Mitigating Controls
	- $-09$  = Alerts
	- $\bullet$  10 = Access Risk Assessment
	- $\bullet$  21 = SoD Reports
	- $\bullet$  22 = ERM Role
	- $\bullet$  30 = Role
	- $31 =$ User
	- $\bullet$  32 = Profile
	- $33$  = User Org
	- $\bullet$  34 = Role Org
	- $35 = HR$  Object

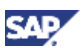

e) Select the *Sample Filter Values* on the *Object Range Table*.

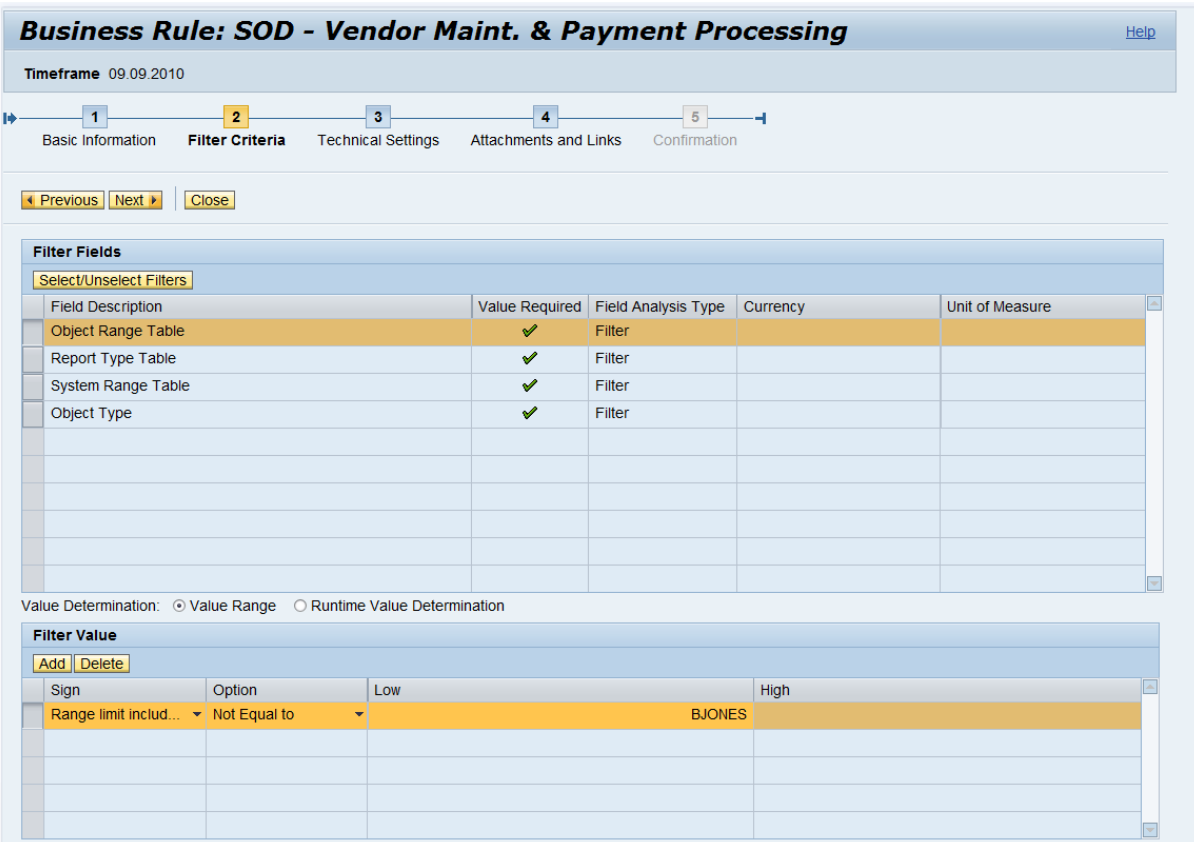

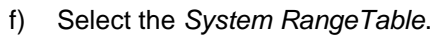

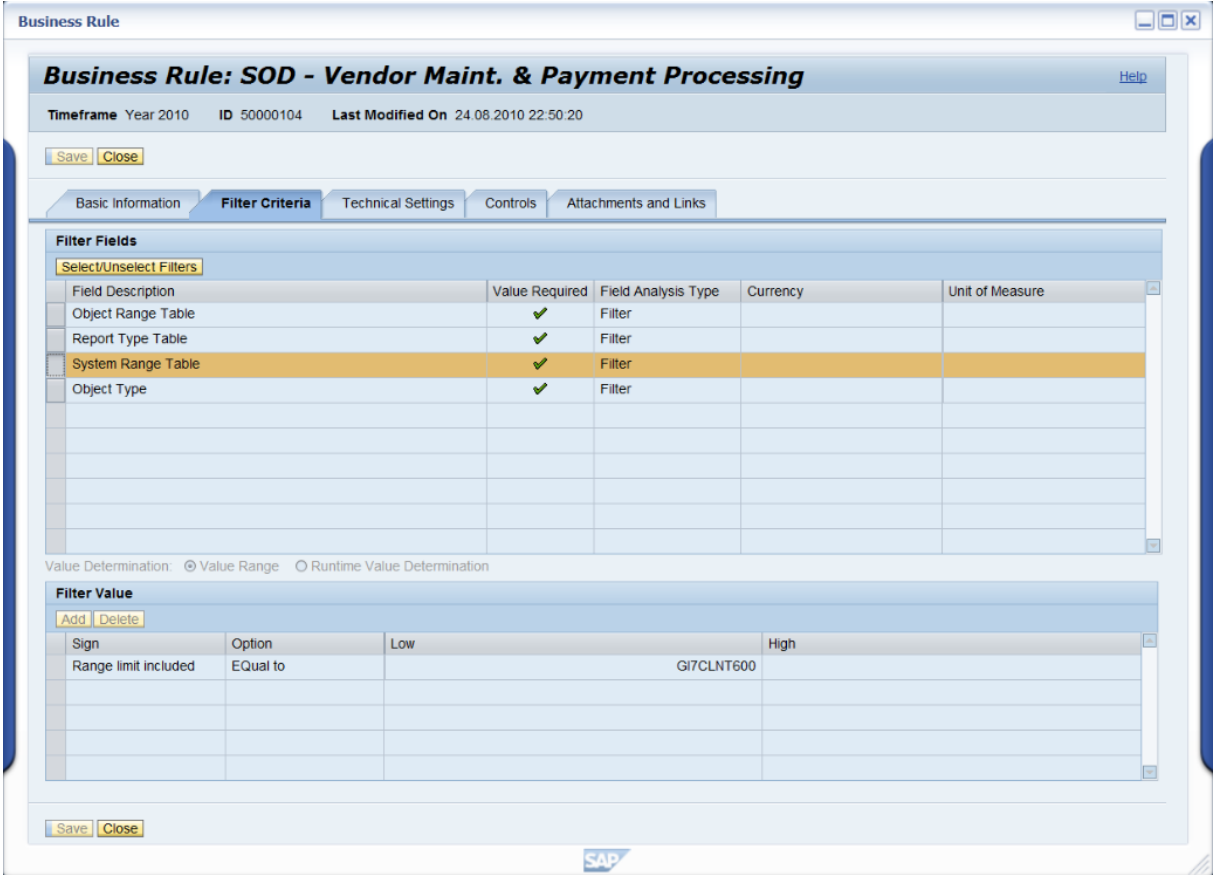

Enter valid input values for the *System Range Table* selection.

The system name and range values are defined in the customizing task (IMG) Integration Framework.

**SAF** 

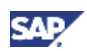

g) Select the *Object Type* on the filter field.

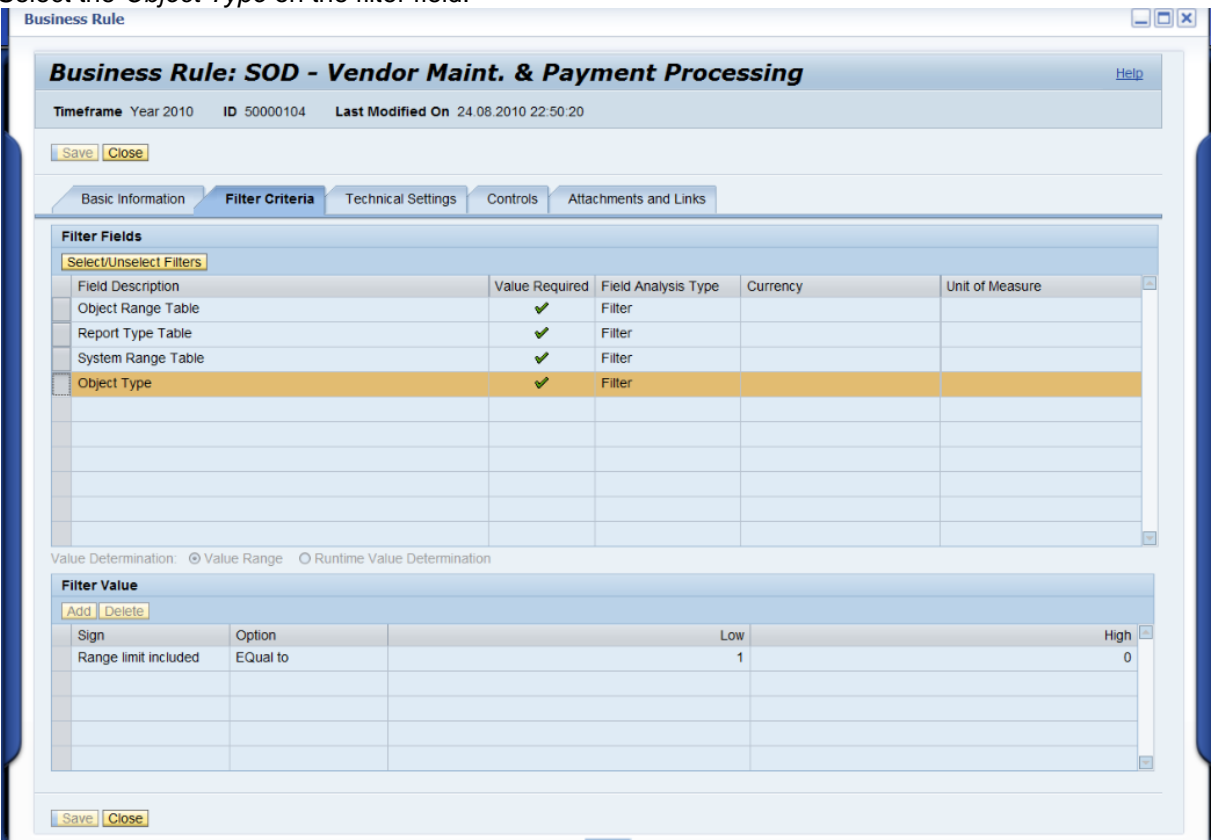

The following lists indicate valid values for select filter fields.

- Valid values for Object Type include the following:
	- $\circ$  1 = User
	- $0$  2 = Role
	- $\circ$  3 = Profile
	- $\circ$  4 = HR Object Job
	- $\circ$  5 = HR Object Org Unit
	- $\circ$  6 = HR Object Position
	- $\circ$  7 = Action
	- $\circ$  8 = User Org
	- $\circ$  9 = Role Org
	- $\circ$  10 = User Group
	- $\circ$  11 = Org Unit
- Risk Level Range: because risk level can be customized, verify that you are using the correct value for *grcrisklevel.*
- Valid values for User Type include the following:
	- $0 = All$
	- $O$  A = Dialog
	- $\circ$  B = System
	- $\circ$  C = Communication
	- $O L =$  Reference
	- $\circ$  S = Service

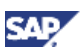

- Valid values for Analysis Mode include the following:
	- $\circ$  1 = Ad Hoc Foreground
	- $\circ$  2 = Ad Hoc Background
	- $\circ$  3 = Batch
- Valid values for Offline analysis include the following:
	- o X True (selected)
	- o False
- Valid values for Report Format include the following:
	- $\circ$  1 = Summary
	- $\circ$  2 = Detail
	- $\circ$  3 = Management Summary
	- $\circ$  4 = Executive Summary
- Valid values for Role Type include the following:
	- $\circ$  1 = Technical Role
	- $\circ$  2 = Business Role
	- $\circ$  3 = CUA Role
- Valid values for Simulation Risk Only include the following:
	- o X True (selected)
	- o False
- Valid values for Use simulation authorization only include the following:
	- o X True (selected)
	- o False

Dyanmic query data values are available for the following:

- **•** Business Process Range
- Org Rule ID Range
- User Group Range
- Object Range
- Risk ID Range
- Rule Set ID Range
- System Range Table
- User Group Range Table

#### **NOTE**

For the query data values, check the *Access Risk Analysis User/Role/Profile/HR Object* analysis search screen to find the value.

h) For the *Technical Settings* selection, the *Max. No of Records to Analyze* field can be modified by selecting the field and entering the number of records to analyze.

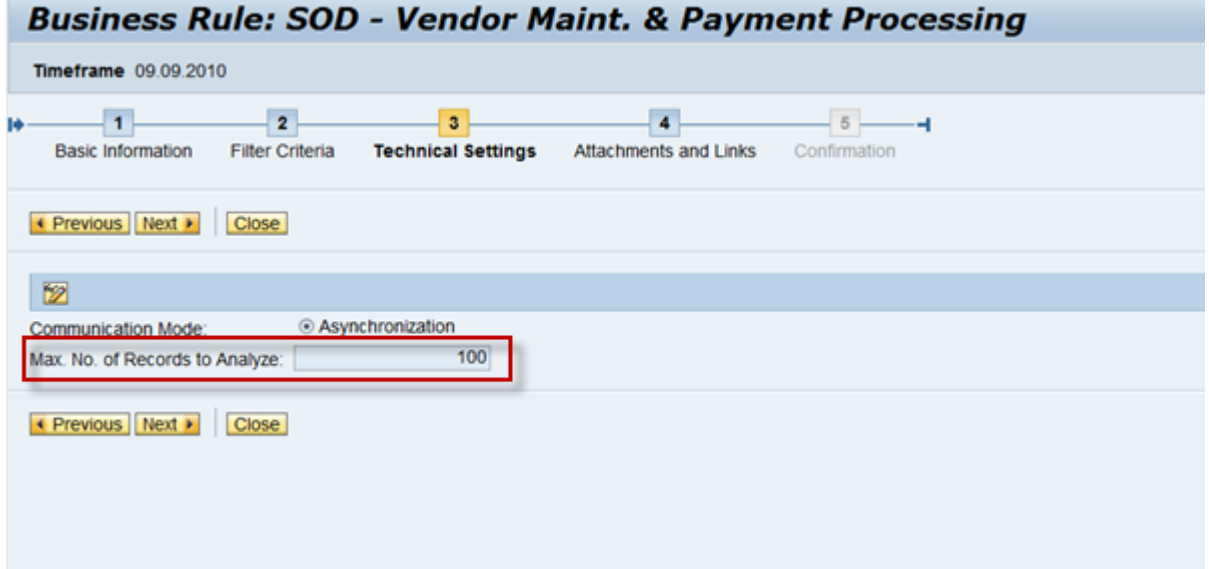

i) You can attach files or add pertinent hyperlink URLs to the business rule object by clicking *Add*.

Select *Save* to save the Business Rule.

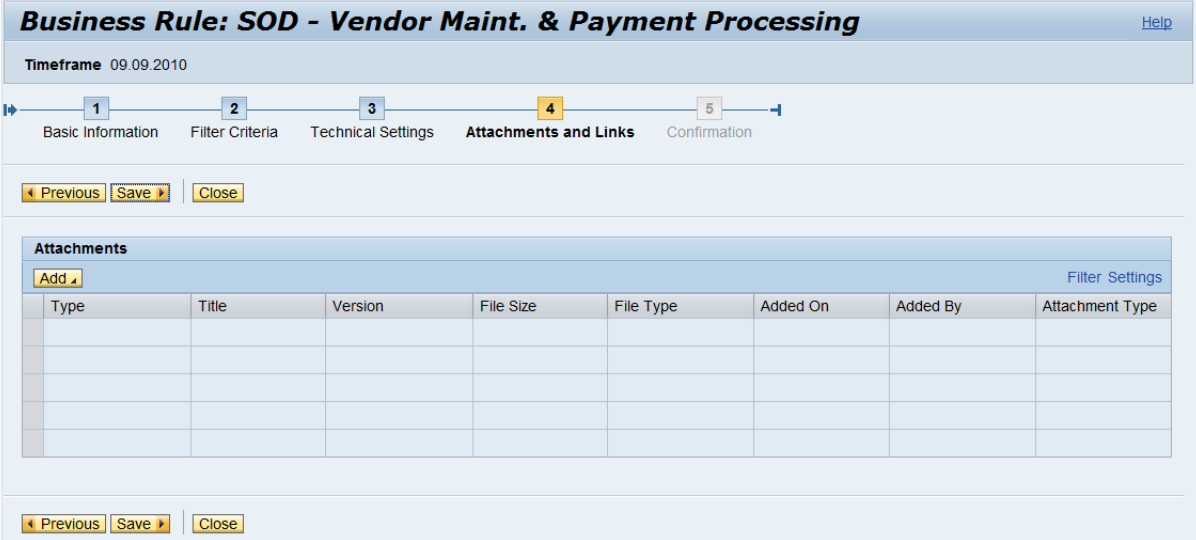

**SAF** 

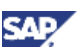

j) Open the created business rule for further editing by clicking *Change This Business Rule*. Set the new business rule status to *Active*.

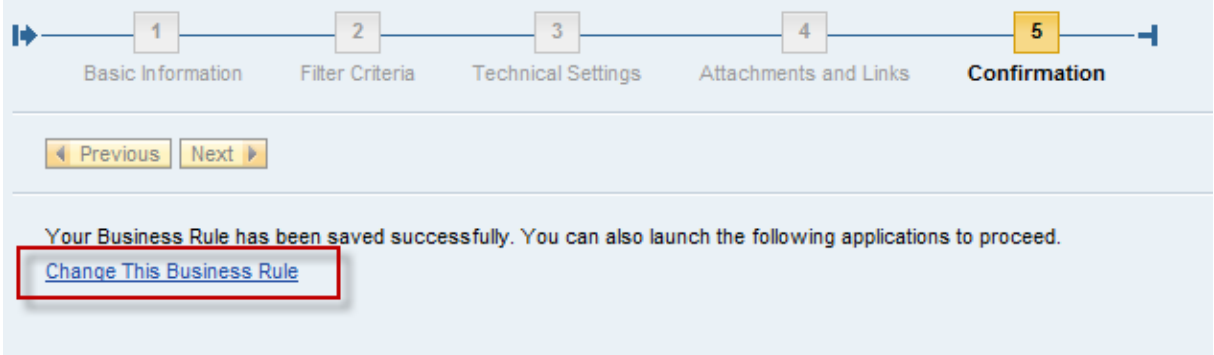

- k) Select the newly created business rule.
	- i. Click *Open.*
	- ii. On the *Basic Information* tab, select *Active* for the *Status* field*.*
	- iii. Click *Save.*

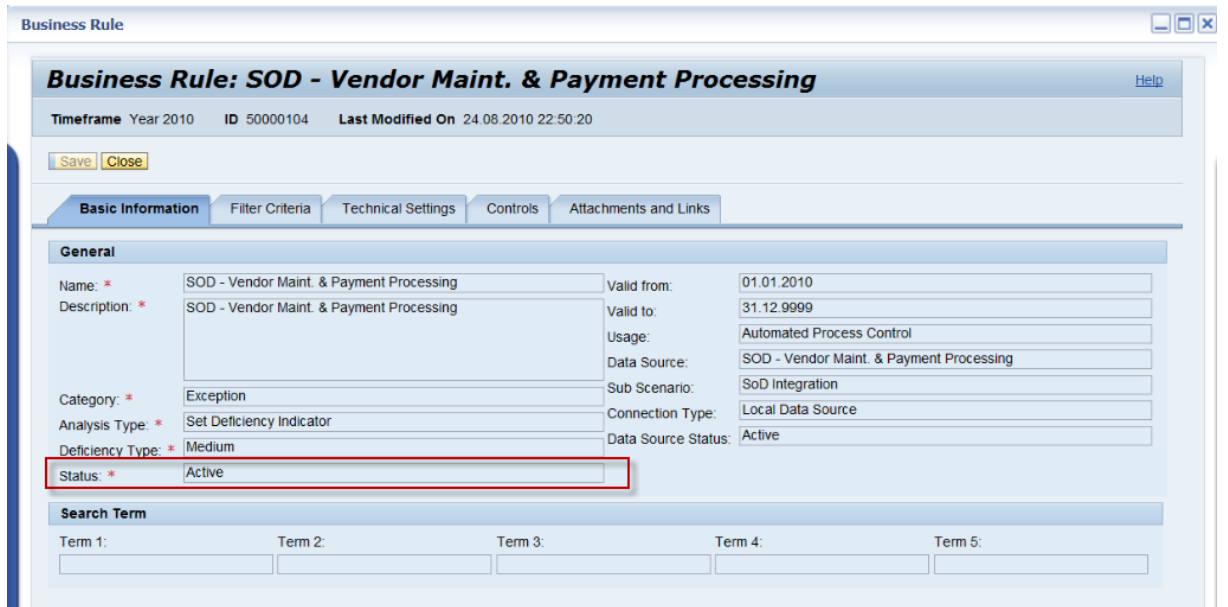

<span id="page-21-0"></span>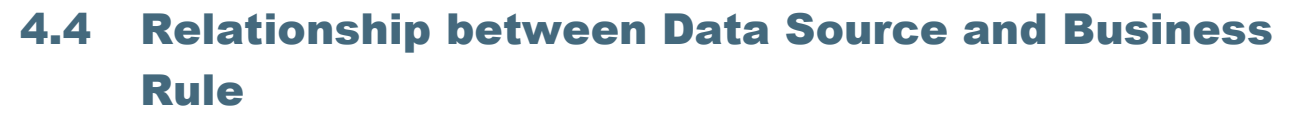

The following section describes the relationship between the data source and the business rule.

The data source is only of significance if a business rule is defined for it.

To verify the relationship between the data source and business rule:

- 1. Open the data source you have created (see Section [4.2,](#page-10-0) ["Create Data Source for SOD](#page-10-0)  [Integration"](#page-10-0)).
- 2. Select the *Business Rule* tab.
- 3. Verify that all the business rules based on the data source are listed.

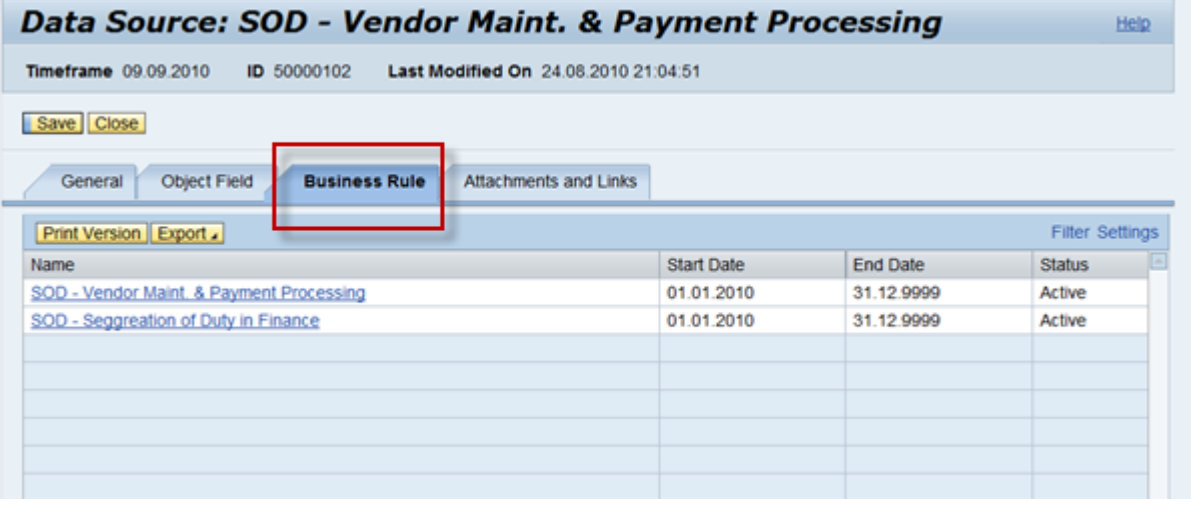

**SAF** 

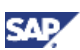

### <span id="page-22-0"></span>4.5 Assign Business Rule to Controls

This section describes how to assign a Business Rule to Control.

- 1. Navigate to *Rule Setup → Continuous Monitoring → Business Rule Assignment.*
- 2. Select the *Organization Via Value* help. Click *Search*.
- 3. Select the Control, *Segregation of duties (Automated).*

Click *Modify.*

The *Business Rules* section is now in the edit mode.

- a) Click *Add* and select the Business Rule you have created (see Section 4.3, ["Create](#page-12-0)  [Business Rule for SoD Integration"](#page-12-0)).
- b) Click *Maintain Frequencies.*
- c) Select *Monitoring* and *Compliance* for *Any Frequency.*
- d) Click *Save*.

The *Common Business Rules* tab indicates that the displayed data can be shared by the regulations of this control.

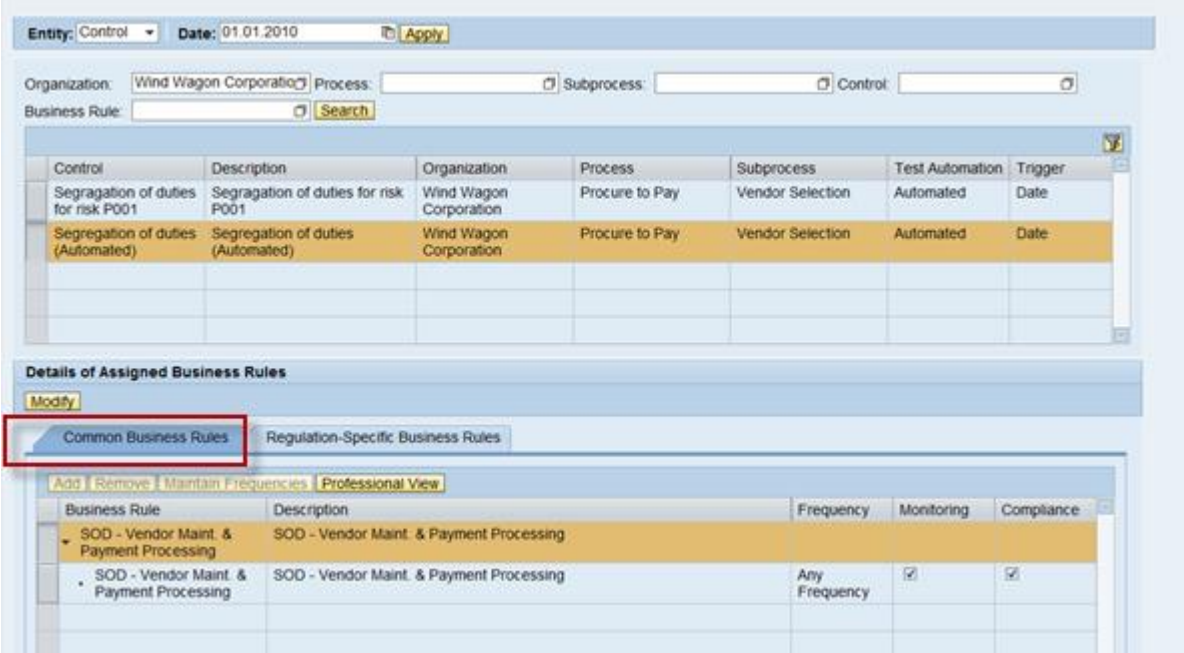

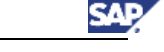

 $\boxed{\Box x}$ 

4. The *Regulation-Specific Business Rules* tab indicates whether you can set one regulation to use either its own specific business rules or commonly used business rules.

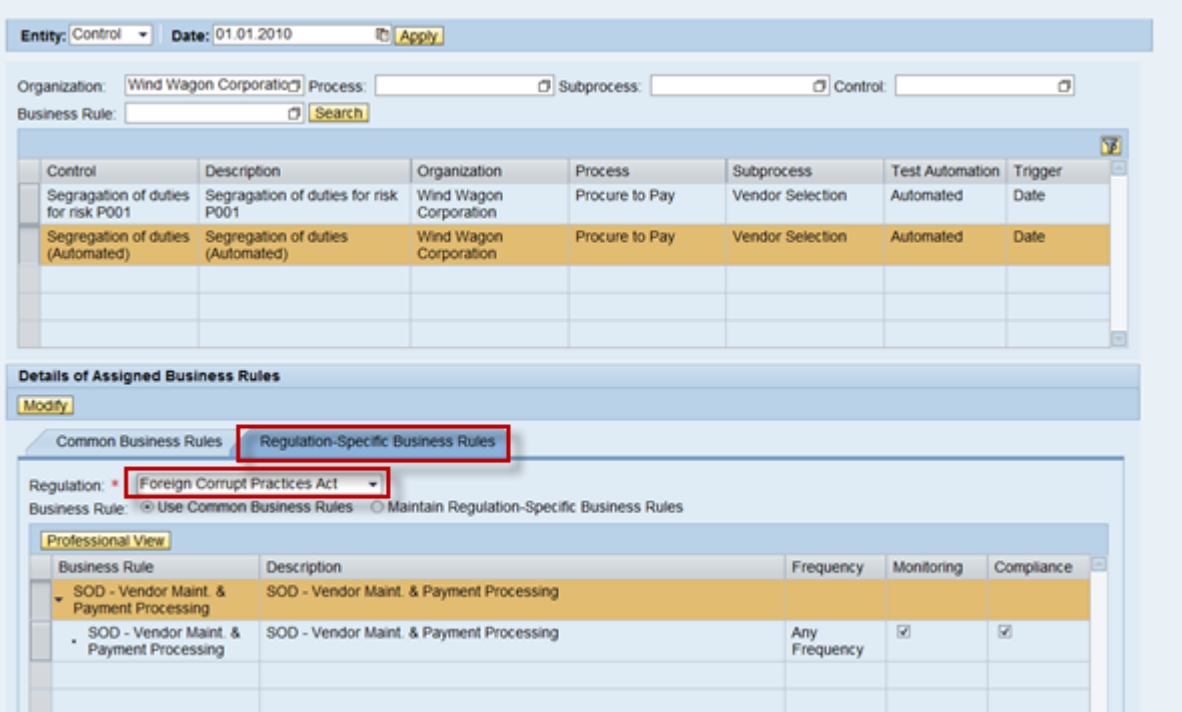

- 5. Verify the relationship between the control and the business rule, *Control Object View* by completing the following steps:
	- a) Open the *Control Object*.
	- b) Go to the *Business Rules* tab of the control.
	- c) Verify that all of the business rules have been assigned to this control.

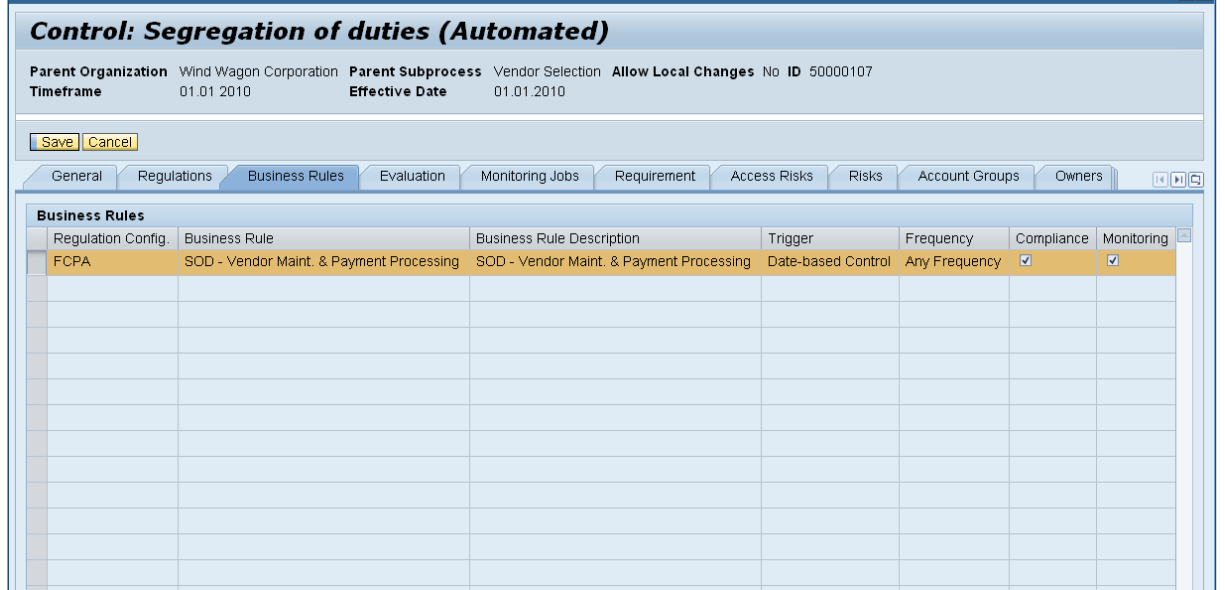

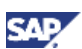

- 5. Verify the relationship between Control and Business Rule, Business Rule Object View by performing the following steps:
	- a) Open the Business Rule Object.
	- b) Go to the *Controls* tab of the Business Rule Object.
	- c) Verify and view all of assigned controls with the selected Business Rule.

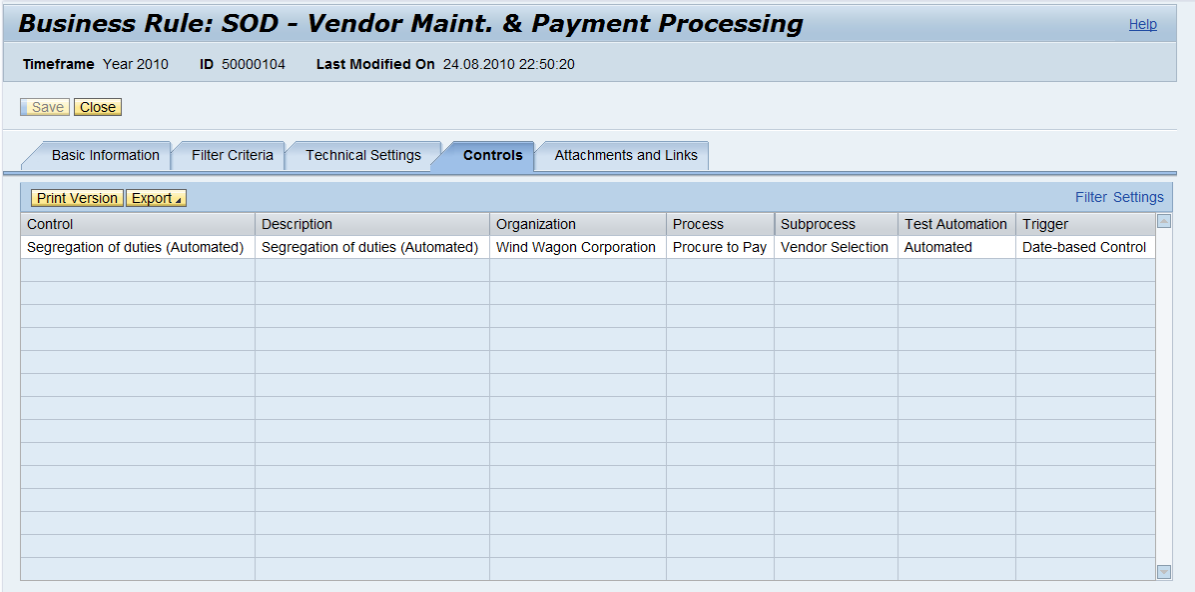

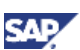

## <span id="page-25-0"></span>4.6 Create a Job in Automated Monitoring

This section describes how to create a job in Automated Monitoring.

- 1. Navigate to *Rule Setup → Scheduling → Automated Monitoring.* 
	- a) Select C*reate Job*.
	- b) Select *Automated Monitoring Job* for *Job Type.*
	- c) Click *Start*.

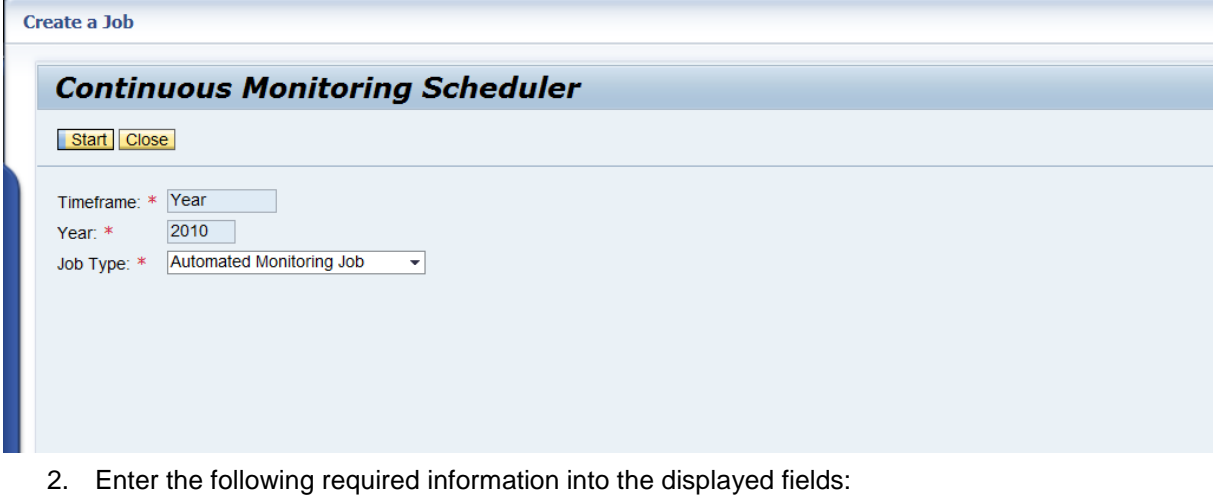

- *Job Type*: type of job
- *Job name:* the name of your job
- *Execution Type:* select from the drop down list of types
- *Frequency:* select from the drop down list of frequency
- *Test Period From:* the start of the test period
- *Test Period To*: the end of the test period

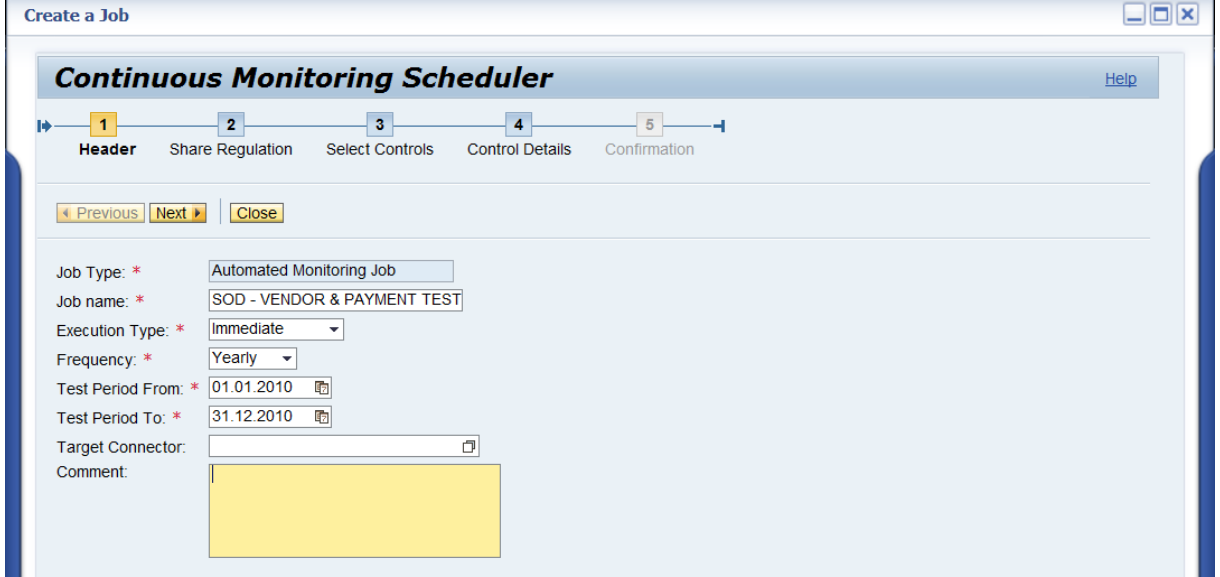

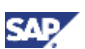

3. Select the type of *Regulation* from the drop down list.

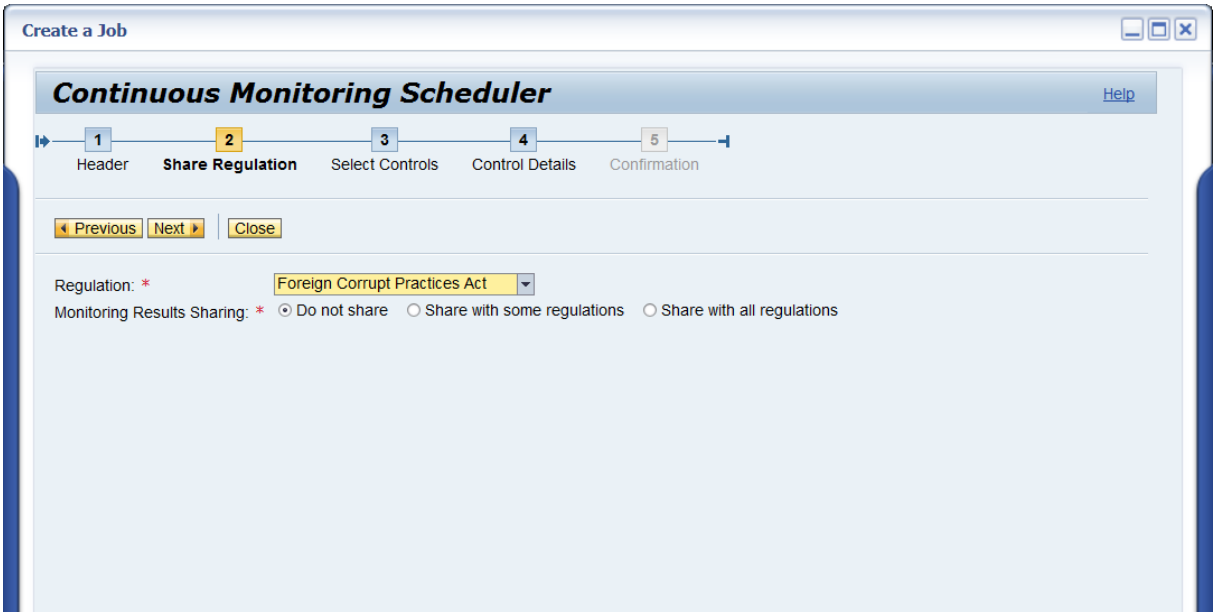

4. Search and select the control *Segregation of duties (Automated)*.

Click *Save*.

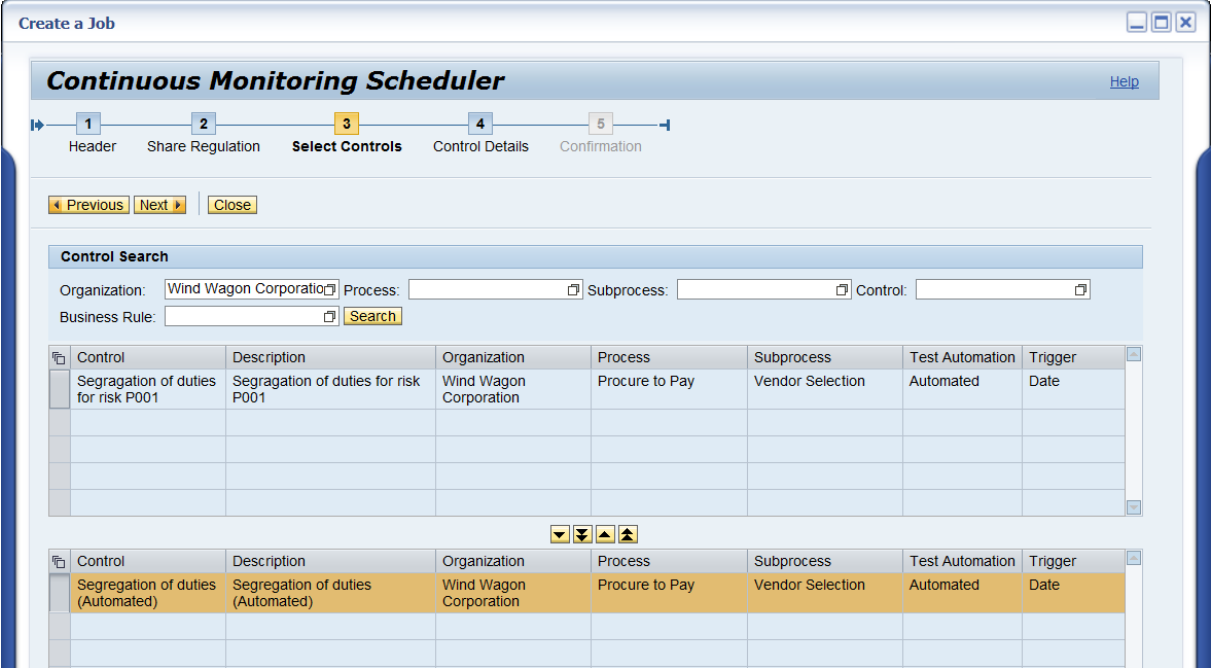

5. Verify the Selected Controls details.

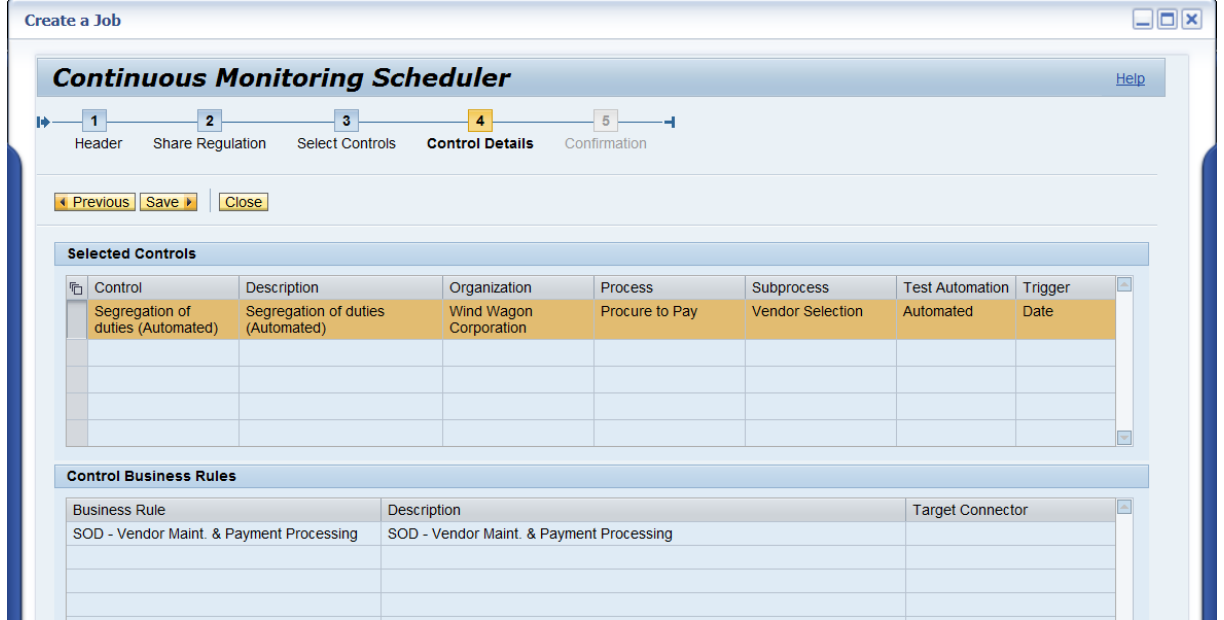

9. After you have clicked the *Save* button, you can review the created *Job Steps* in the Automated Monitoring Jobs list as shown in the following screen shot*.*

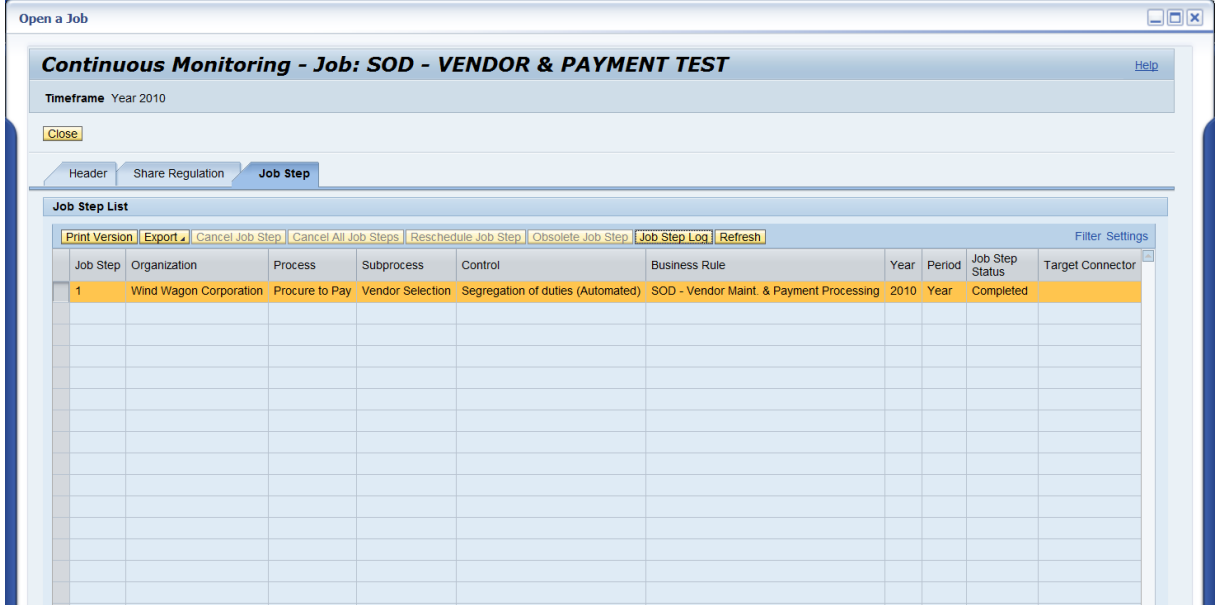

**SAF** 

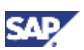

#### 10. You can also review the job step execution detail by selecting the *Job Step Log*.

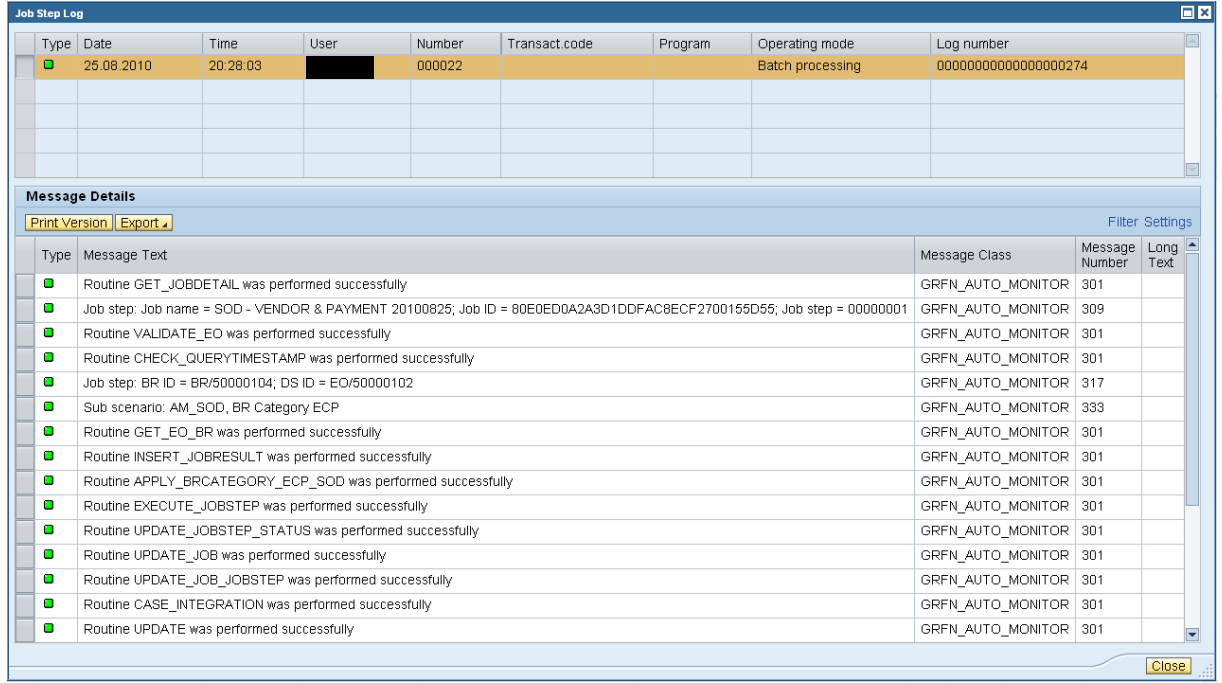

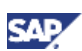

## <span id="page-29-0"></span>4.7 View a Job Step result for SoD Integration in the Job Monitor

This section describes how to view a job step result for SoD Integration in the job monitor.

- 1. Navigate to *Rule Setup Scheduling Job Monitor*.
	- a. Input the Search Criteria data.
	- b. Set the SOD\* for *Job Name*, *Set Execution Date From,* and *Set Execution Date To*.
	- c. Click *Search.*

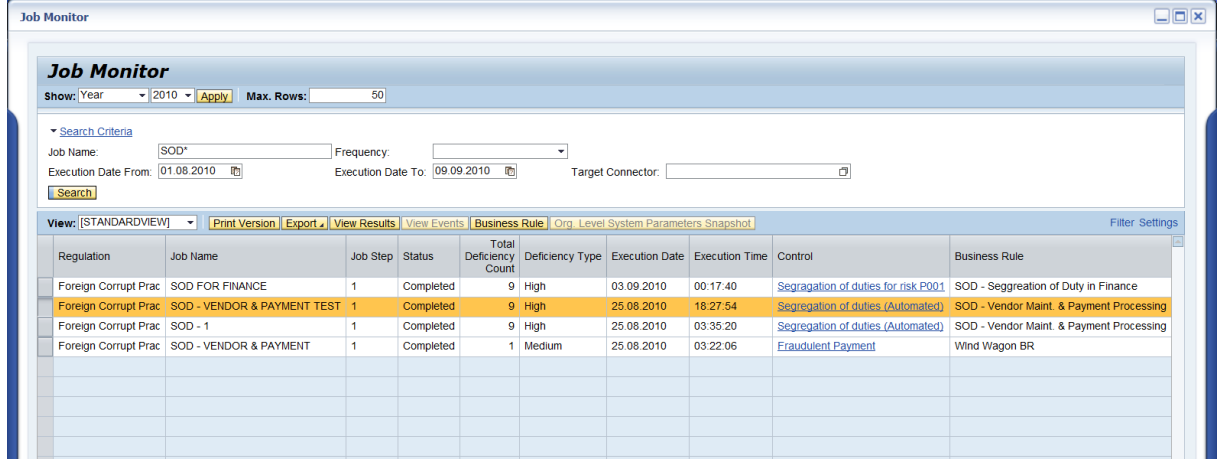

- 2. Select the *Job Step* created for SoD Integration.
- 3. Select the *View Results* button to review the SoD analysis result.

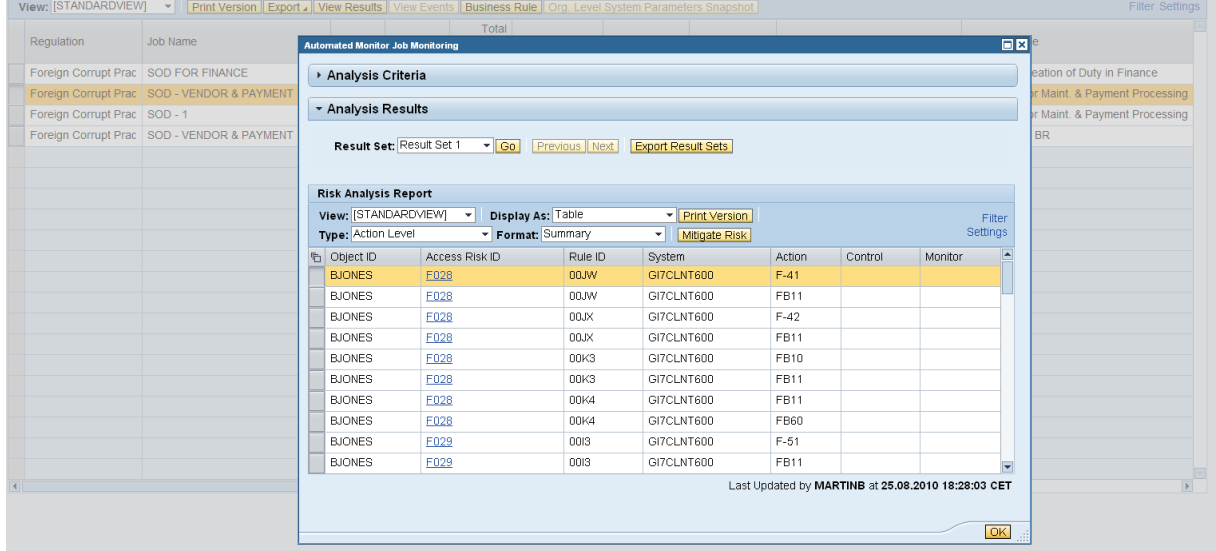

#### 4. Select *Business Rule*.

The business rule detailed information window is displayed.

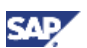

5. Select the hyperlink in the *Control* and *Issue Priority* column to review the control and issue details.

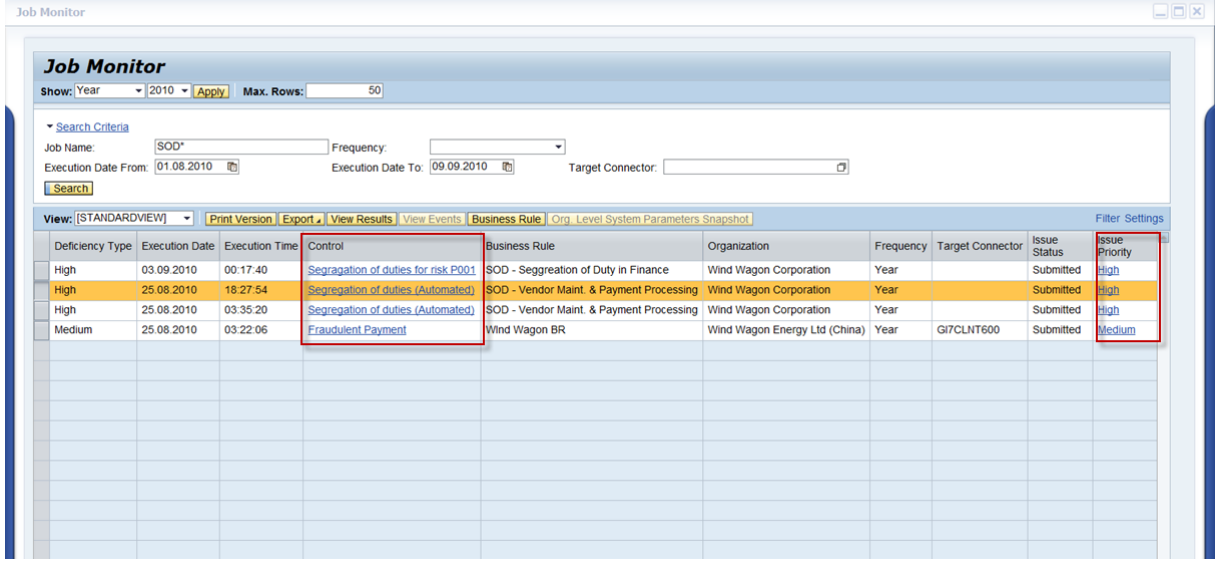

6. The details of the control are shown on the next screen.

**Object Information**  $\square \square \boxtimes$ **Control: Segregation of duties (Automated)** Parent Organization Wind Wagon Corporation Parent Subprocess Vendor Selection Allow Local Changes No ID 50000107<br>Timeframe Year 2010 Effective Date 01.01.2010 Save Cancel General Regulations Business Rules Evaluation Monitoring Jobs Requirement Risks Account Groups Policies Rissues Roles  $\boxed{\text{H} \text{H} \text{G}}$ **Business Rules** Business Rule Business Rule Description Trigger Frequency Con<br>SOD - Vendor Maint. & Payment Processing SOD - Vendor Maint. & Payment Processing Date-based Control Any Frequency Regulation Config. Business Rule Frequency Compliance Monitoring FCPA

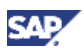

7. The *Issues* detail is shown as in the following screen:

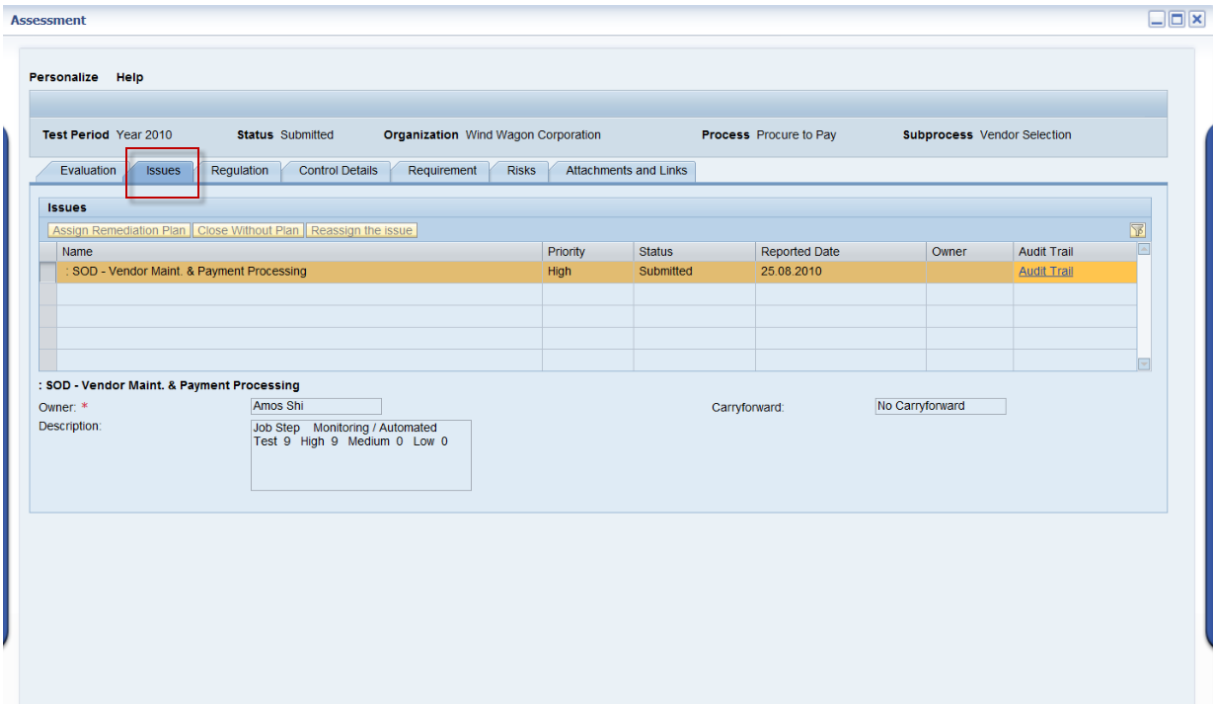

8. Click the *Business Rules* button.

The following screen shows the details for the business rule.

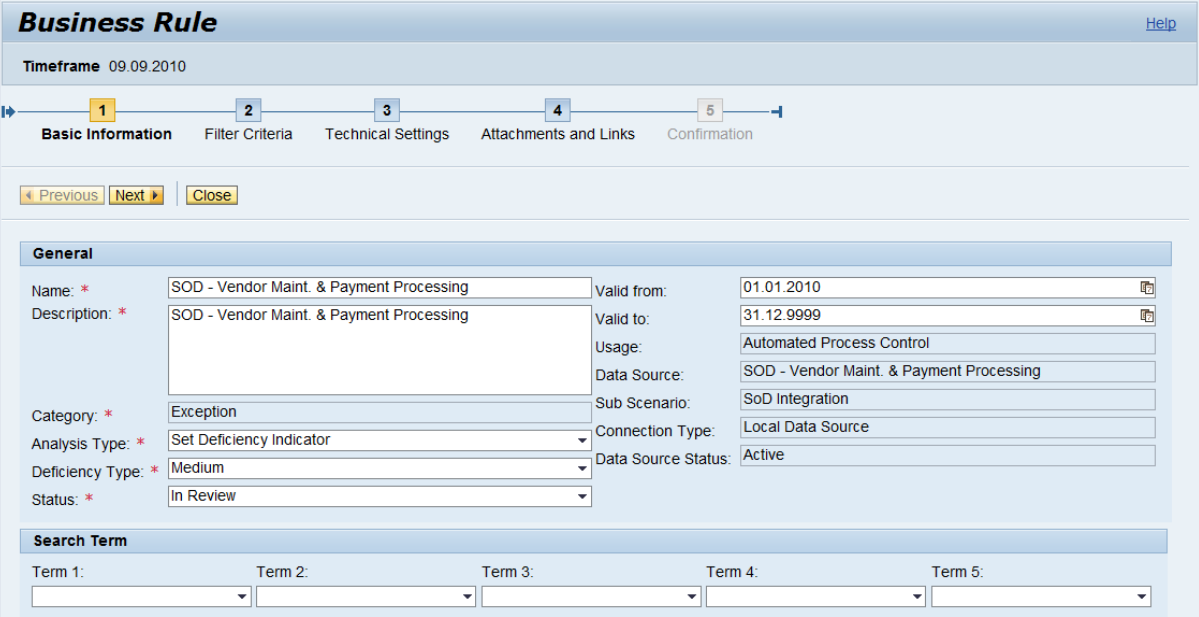

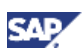

# <span id="page-32-0"></span>5. Comments and Feedback

Your feedback is very valuable and will enable us to improve our documents. Please take a few moments to complete our feedback form. Any information you submit will be kept confidential.

You can access the feedback form at: [http://www.surveymonkey.com/s.aspx?sm=stdoYUlaABrbKUBpE95Y9g\\_3d\\_3d](http://www.surveymonkey.com/s.aspx?sm=stdoYUlaABrbKUBpE95Y9g_3d_3d)

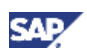

# <span id="page-33-0"></span>6. Copyright

© 2011 SAP AG. All rights reserved.

No part of this publication may be reproduced or transmitted in any form or for any purpose without the express permission of SAP AG. The information contained herein may be changed without prior notice.

Some software products marketed by SAP AG and its distributors contain proprietary software components of other software vendors.

Microsoft, Windows, Outlook, and PowerPoint are registered trademarks of Microsoft Corporation.

IBM, DB2, DB2 Universal Database, OS/2, Parallel Sysplex, MVS/ESA, AIX, S/390, AS/400, OS/390, OS/400, iSeries, pSeries, xSeries, zSeries, System i, System i5, System p, System p5, System x, System z, System z9, z/OS, AFP, Intelligent Miner, WebSphere, Netfinity, Tivoli, Informix, i5/OS, POWER, POWER5, POWER5+, OpenPower and PowerPC are trademarks or registered trademarks of IBM Corporation.

Adobe, the Adobe logo, Acrobat, PostScript, and Reader are either trademarks or registered trademarks of Adobe Systems Incorporated in the United States and/or other countries.

Oracle is a registered trademark of Oracle Corporation.

UNIX, X/Open, OSF/1, and Motif are registered trademarks of the Open Group.

Citrix, ICA, Program Neighborhood, MetaFrame, WinFrame, VideoFrame, and MultiWin are trademarks or registered trademarks of Citrix Systems, Inc.

HTML, XML, XHTML and W3C are trademarks or registered trademarks of W3C®, World Wide Web Consortium, Massachusetts Institute of Technology.

Java is a registered trademark of Sun Microsystems, Inc.

JavaScript is a registered trademark of Sun Microsystems, Inc., used under license for technology invented and implemented by Netscape.

MaxDB is a trademark of MySQL AB, Sweden.

SAP, R/3, mySAP, mySAP.com, xApps, xApp, SAP NetWeaver, and other SAP products and services mentioned herein as well as their respective logos are trademarks or registered trademarks of SAP AG in Germany and in several other countries all over the world. All other product and service names mentioned are the trademarks of their respective companies. Data contained in this document serves informational purposes only. National product specifications may vary.

These materials are subject to change without notice. These materials are provided by SAP AG and its affiliated companies ("SAP Group") for informational purposes only, without representation or warranty of any kind, and SAP Group shall not be liable for errors or omissions with respect to the materials. The only warranties for SAP Group products and services are those that are set forth in the express warranty statements accompanying such products and services, if any. Nothing herein should be construed as constituting an additional warranty.

These materials are provided "as is" without a warranty of any kind, either express or implied, including but not limited to, the implied warranties of merchantability, fitness for a particular purpose, or non-infringement.

SAP shall not be liable for damages of any kind including without limitation direct, special, indirect, or consequential damages that may result from the use of these materials.

SAP does not warrant the accuracy or completeness of the information, text, graphics, links or other items contained within these materials. SAP has no control over the information that you may access through the use of hot links contained in these materials and does not endorse your use of third party web pages nor provide any warranty whatsoever relating to third party web pages.

Any software coding and/or code lines/strings ("Code") included in this documentation are only examples and are not intended to be used in a productive system environment. The Code is only intended better explain and visualize the syntax and phrasing rules of certain coding. SAP does not warrant the correctness and completeness of the Code given herein, and SAP shall not be liable for errors or damages caused by the usage of the Code, except if such damages were caused by SAP intentionally or grossly negligent.

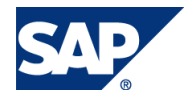

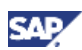

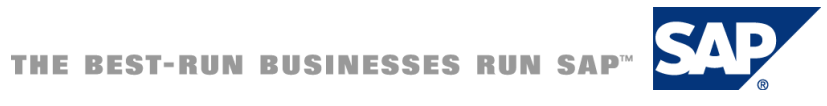